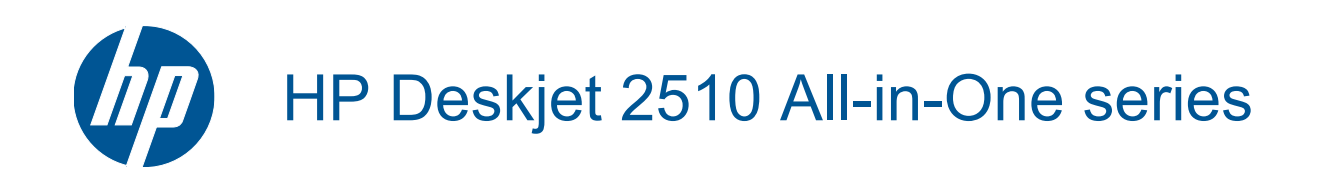

# **Sisukord**

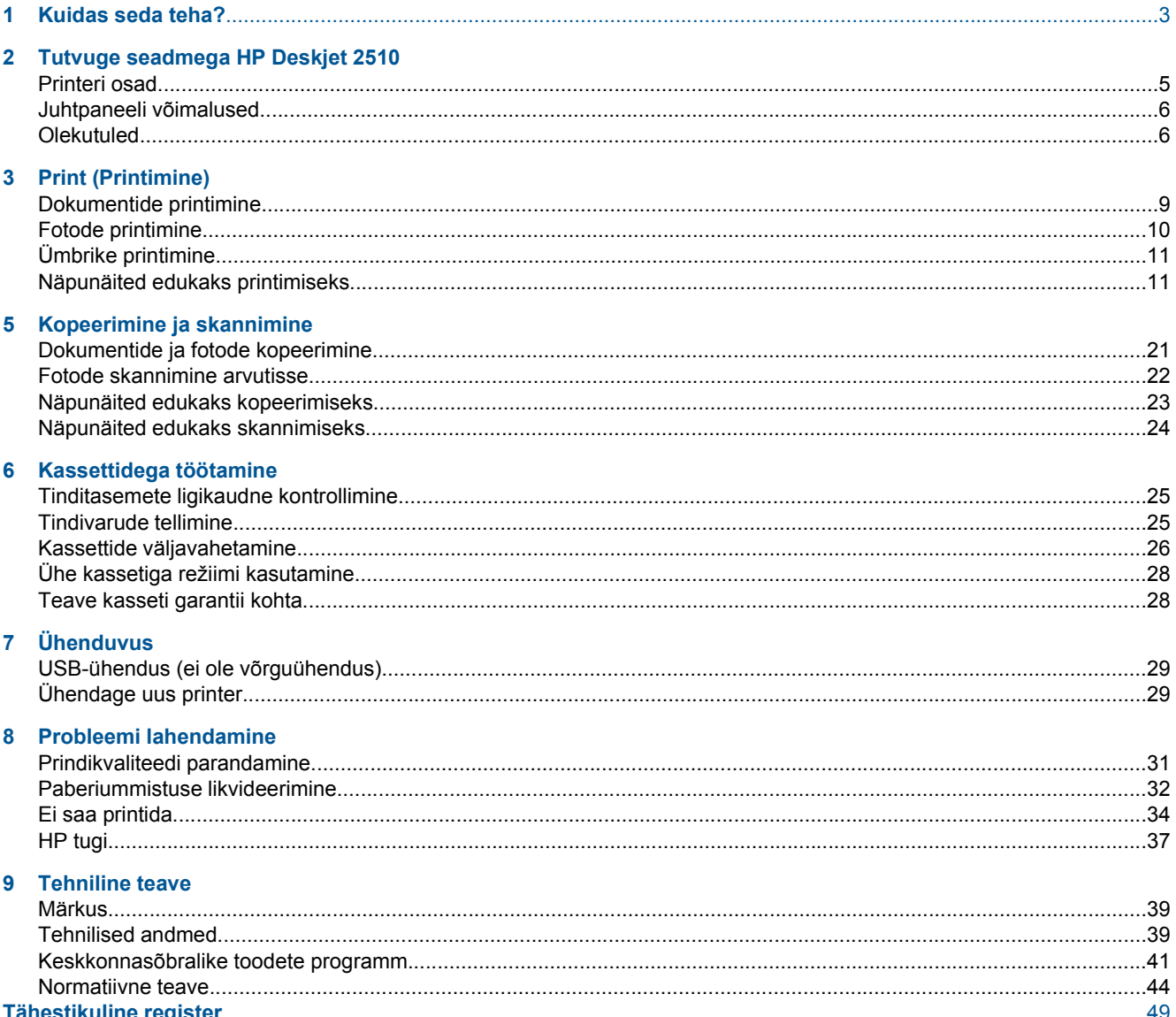

# <span id="page-4-0"></span>**1 Kuidas seda teha?**

Õppige seadet HP Deskjet 2510 kasutama

- • [Printeri osad leheküljel 5](#page-6-0)
- • [Dokumentide ja fotode kopeerimine leheküljel 21](#page-22-0)
- • [Laadige kandjad leheküljel 16](#page-17-0)
- • [Kassettide väljavahetamine leheküljel 26](#page-27-0)
- • [Paberiummistuse likvideerimine leheküljel 32](#page-33-0)

# <span id="page-6-0"></span>**2 Tutvuge seadmega HP Deskjet 2510**

- Printeri osad
- [Juhtpaneeli võimalused](#page-7-0)
- **[Olekutuled](#page-7-0)**

## **Printeri osad**

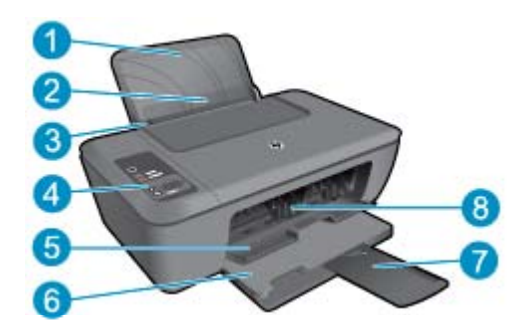

- 1 Söötesalv
- 2 Söötesalve kaitse
- 3 Paberilaiusejuhik söötesalve jaoks
- 4 Juhtpaneel
- 5 Kassetiluuk
- 6 Väljundsalv
- 7 Väljastussalve pikendi (ka salve pikendi)
- 8 Kassetid

## <span id="page-7-0"></span>**Juhtpaneeli võimalused**

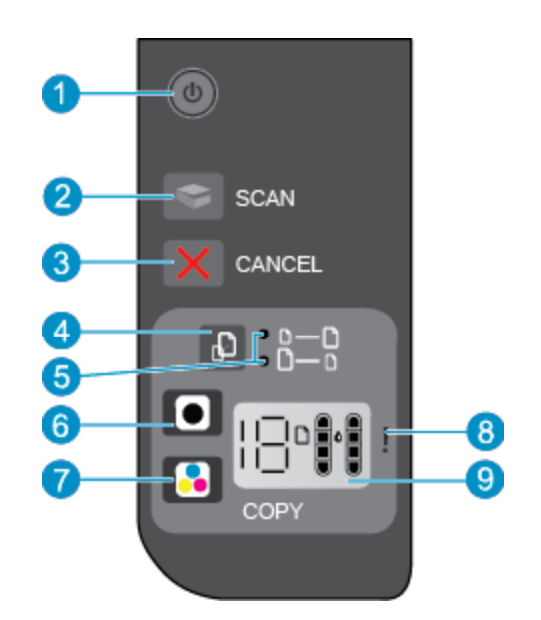

- 1 **Toide**: lülitab seadme sisse või välja. Seade tarbib minimaalsel määral voolu ka väljalülitatuna. Vooluvõrgust täielikuks lahutamiseks lülitage seade välja ja ühendage toitejuhe lahti. Vilkuv märgutuli viitab tõrkele printeris. Lisateavet vt siit: Olekutuled leheküljel 6.
- 2 **Scan** (Skanni): käivitab esipaneeli skannimistöö pärast ühenduse loomist arvutiga.
- 3 **Tühista**: seiskab praeguse toimingu.
- 4 **Fit to page** (Sobita lehele): suurendab või vähendab klaasile asetatud originaali.
- 5 Funktsiooni **Fit to page** (Sobita lehele) märgutuli: näitab, kas suurendamise või vähendamise funktsioon on aktiveeritud.
- 6 **Mustvalge paljundamine**: alustab mustvalget paljundustööd. Koopiate arvu suurendamiseks (kuni 19 koopiat) vajutage nuppu mitu korda. Pärast prindiprobleemide lahendamist toimib jätkamise nupuna.
- 7 **Värviline paljundamine**: alustab värvilist paljundustööd. Koopiate arvu suurendamiseks (kuni 19 koopiat) vajutage nuppu mitu korda. Pärast prindiprobleemide lahendamist toimib jätkamise nupuna.
- 8 **Hoiatustuli**: annab märku paberiummistusest, paberi puudumisest või tähelepanu vajavast sündmusest.
- 9 **Juhtpaneeli näidik**: Näitab koopiate arvu, kandjatõrkeid, tindi taset ja tinditõrkeid.

Printeri sisselülitamisel on funktsioon Automaatne väljalülitus vaikimisi lubatud. Kui funktsioon Automaatne väljalülitus on lubatud, lülitub printer energia säästmiseks pärast kahe tunni pikkust tegevusetult seismist automaatselt välja. Lisateavet vt siit: [Automaatne väljalülitus leheküljel 42](#page-43-0).

# **Olekutuled**

Kui toode lülitatakse sisse, süttib toitenupu tuli. Kui seade töötleb tööd, toitetuli vilgub. Täiendavad vilkuvad tuled osutavad lahendatavatele tõrgetele. Edaspidi leiate teavet vilkuvate tulede ja toimingute kohta.

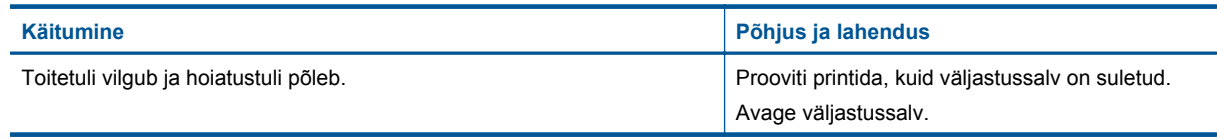

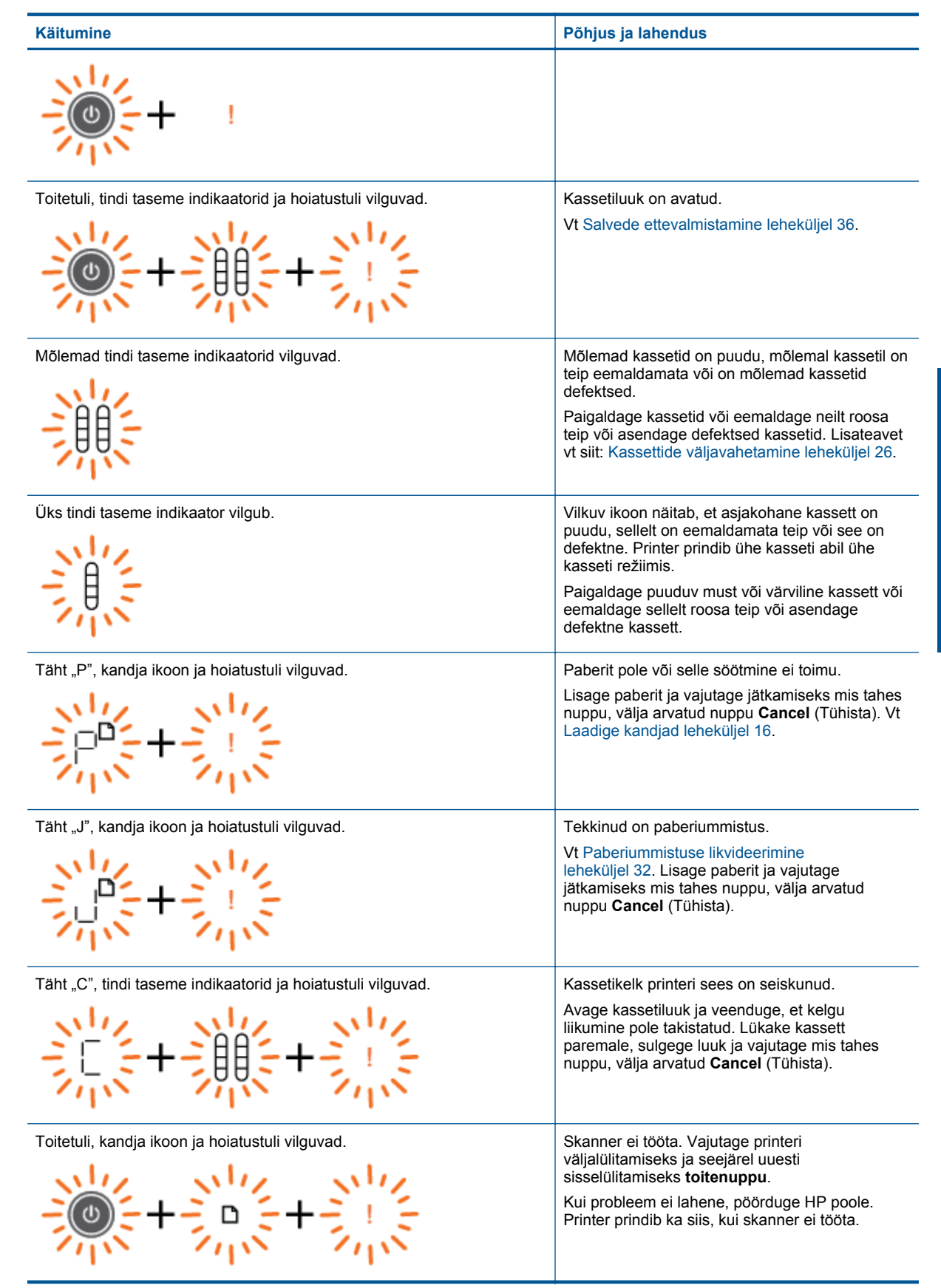

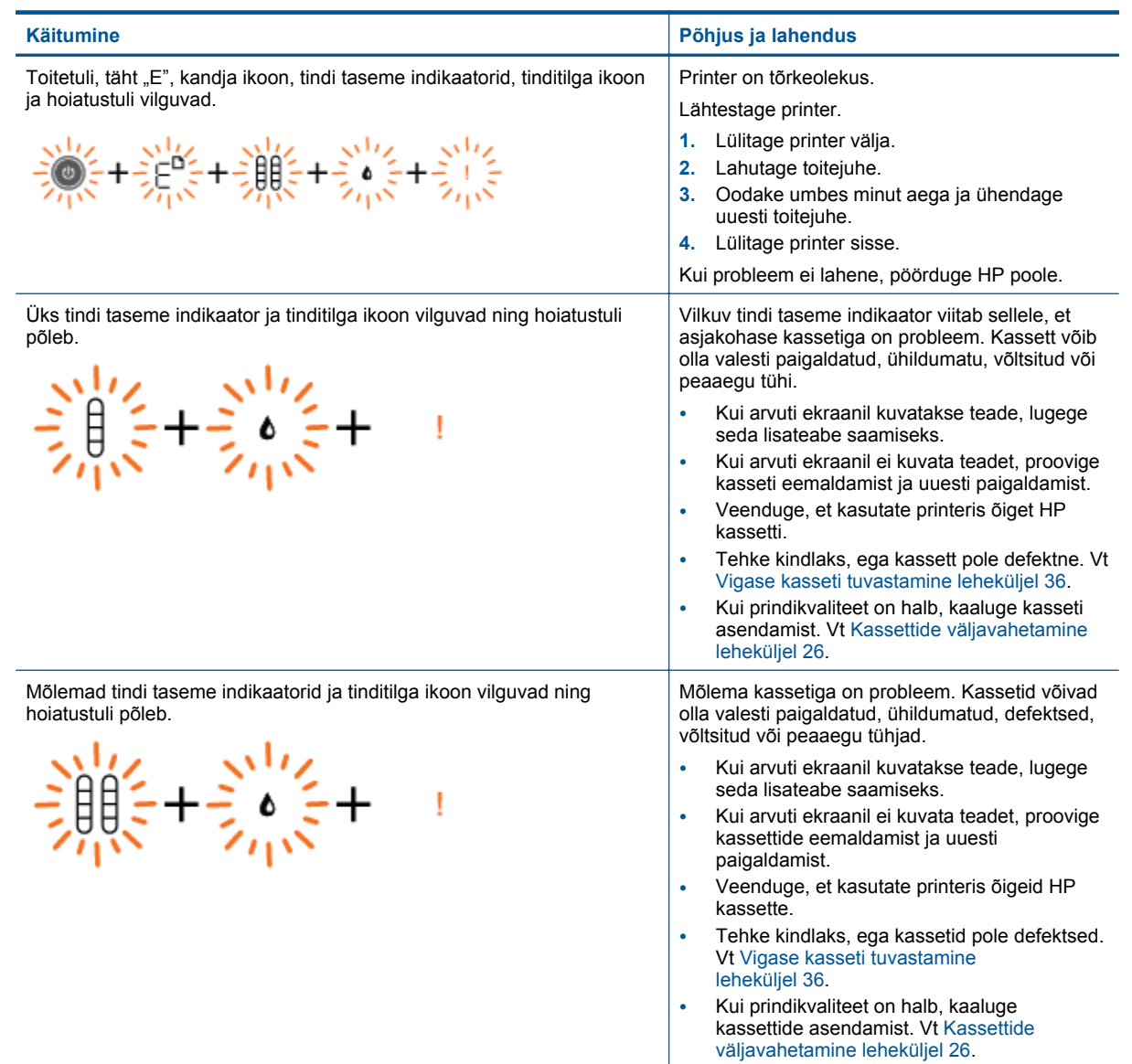

# <span id="page-10-0"></span>**3 Print (Printimine)**

Jätkamiseks valige prinditöö.

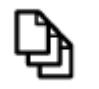

Dokumentide printimine leheküljel 9

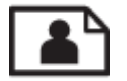

[Fotode printimine leheküljel 10](#page-11-0)

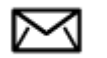

[Ümbrike printimine leheküljel 11](#page-12-0)

## **Dokumentide printimine**

#### **Printimine tarkvararakendusest**

- **1.** Veenduge, et väljundsalv on tühi.
- **2.** Veenduge, et söötesalve oleks paberit sisestatud.

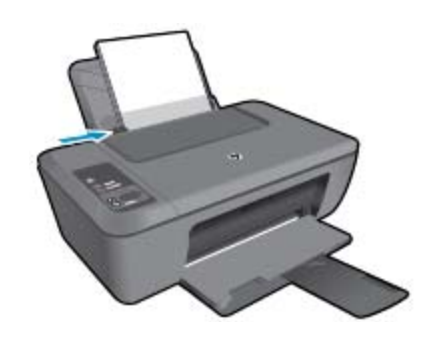

Täiendavat teavet vt [Laadige kandjad leheküljel 16](#page-17-0).

- **3.** Klõpsake tarkvararakenduses nuppu **Print** (Prindi).
- **4.** Veenduge, et valitud printer on teie seade.
- **5.** Klõpsake nuppu, mis avab dialoogiakna **Properties** (Atribuudid). Olenevalt tarkvararakendusest võib selle nupu nimi olla **Properties** (Atribuudid), **Options** (Valikud või Suvandid), **Printer Setup** (Printeri häälestus), **Printer** (Printeri) või **Preferences** (Eelistused).
- **6.** Valige vastavad valikud.
	- Vahekaardil **Layout** (Paigutus) valige orientatsiooniks **Portrait** (Rõhtpaigutus) või **Landscape** (Püstpaigutus).
	- Vahekaardil **Paper/Quality** (Paber/Kvaliteet) ripploendist **Media** (Kandja) valige sobiv paberi tüüp ja prindikvaliteet.
	- Klõpsake **Advanced** (Täpsemalt), et valida loendist **Paper/Output** (Paber/Väljund) sobiv paberi suurus.
- **7.** Klõpsake dialoogiakna **Properties** (Atribuudid) sulgemiseks **OK**.
- **8.** Printimise alustamiseks klõpsake **Print** (Prindi) või **OK**.

<span id="page-11-0"></span>**Märkus.** Dokumendi saate printida paberilehe mõlemale poolele, mitte ainult ühele. Klõpsake nuppu **Advanced** (Täpsemalt) vahelehel **Paper/Quality** (Paber/Kvaliteet) või **Layout** (Paigutus). Valige rippmenüüs **Pages to Print** (Prinditavad lehed) **Print Even Pages Only** (Prindi ainult paarislehed). Printimiseks klõpsake nuppu **OK**. Kui dokumendi paarislehed on prinditud, eemaldage dokument väljastussalvest. Laadige paber söötesalve tühi pool üleval ja lehe algus all. Naaske rippmenüüsse **Pages to Print** (Prinditavad lehed) ja valige **Print Odd Pages Only** (Prindi ainult paaritud lehed). Printimiseks klõpsake nuppu **OK**.

## **Fotode printimine**

### **Foto printimine fotopaberile**

- **1.** Veenduge, et väljundsalv on tühi.
- **2.** Eemaldage söötesalvest kõik paberilehed ja sisestage fotopaber, prinditav pool üleval.
	- ⊯ **Märkus.** Kui kasutataval fotopaberil on perforeeritud sakid, asetage fotopaber salve sakid ees pool.

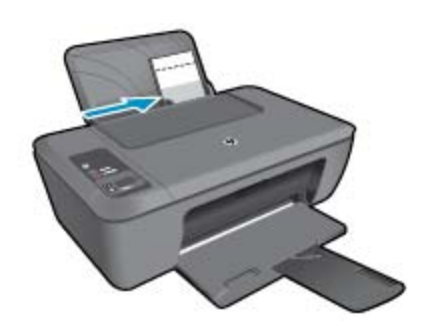

Täiendavat teavet vt [Laadige kandjad leheküljel 16.](#page-17-0)

- **3.** Klõpsake oma rakenduse menüü **File** (Fail) käsku **Print** (Prindi).
- **4.** Veenduge, et valitud printer on teie seade.
- **5.** Klõpsake nuppu, mis avab dialoogiakna **Properties** (Atribuudid). Olenevalt tarkvararakendusest võib selle nupu nimi olla **Properties** (Atribuudid), **Options** (Valikud või Suvandid), **Printer Setup** (Printeri häälestus), **Printer** (Printeri) või **Preferences** (Eelistused).
- **6.** Klõpsake vahekaarti **Paper/Quality** (Paber/Kvaliteet).
- **7.** Valige vastavad valikud.
	- Vahekaardil **Layout** (Paigutus) valige orientatsiooniks **Portrait** (Rõhtpaigutus) või **Landscape** (Püstpaigutus).
	- Vahekaardil **Paper/Quality** (Paber/Kvaliteet) ripploendist **Media** (Kandja) valige sobiv paberi tüüp ja prindikvaliteet.
	- Klõpsake **Advanced** (Täpsemalt), et valida loendist **Paper/Output** (Paber/Väljund) sobiv paberi suurus.
	- **Märkus.** Maksimaalse dpi kasutamiseks minge vahelehele **Paper/Quality** (Paber/Kvaliteet) ja valige ripploendist **Media** (Kandja) valik **Photo Paper, Best Quality** (Fotopaber, kvaliteet). Veenduge, et prindite värvilisi kujutisi. Seejärel avage vaheleht **Advanced** (Täpsemalt) ja valige ripploendis **Print in Max DPI** (Maksimaalse dpi-ga printimine) määrang **Yes** (Jah). Lisateavet leiate jaotisest [Kasutage printimiseks](#page-13-0) [sätet Maximum dpi \(Maksimaalne dpi\) leheküljel 12](#page-13-0).
- **8.** Dialoogiboksi **Properties** (Atribuudid) naasmiseks klõpsake nuppu **OK**.
- **9.** Klõpsake dialoogiaknas **Print** (Prindi) nuppu **OK** ja seejärel klõpsake nuppu **Print** (Prindi) või **OK**.
- **Märkus.** Ärge jätke kasutamata fotopaberit söötesalve. Paber võib hakata lokkima, mis võib kahandada prinditöö kvaliteeti. Fotopaber peab enne printimise alustamist olema sirge.

# <span id="page-12-0"></span>**Ümbrike printimine**

Seadme HP Deskjet 2510 söötesalve saate sisestada korraga ühe või rohkem ümbrikke. Ärge kasutage läikpaberil, reljeefseid, klambritega ega akendega ümbrikke.

**Märkus.** Teksti paigutamise kohta ümbrikule printimiseks otsige teavet oma tekstitöötlusprogrammi abifailidest. Parimate tulemuste saavutamiseks kaaluge tagastusaadresside jaoks etikettide kasutamist.

### **Ümbrike printimine**

- **1.** Veenduge, et väljastussalv oleks avatud.
- **2.** Lükake paber täies ulatuses vasakule.
- **3.** Asetage ümbrikud paberisalve parempoolsesse osasse. Prinditav pool peab jääma üles. Klapp peab jääma vasakule poolele.
- **4.** Asetage ümbrikud printerisse, lükates neid kuni peatumiseni.
- **5.** Seadke paberijuhik kindlalt vastu ümbrike serva.

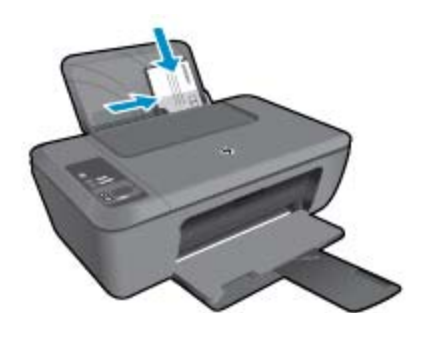

Täiendavat teavet vt [Laadige kandjad leheküljel 16](#page-17-0).

- **6.** Klõpsake nuppu, mis avab dialoogiakna **Properties** (Atribuudid). Olenevalt tarkvararakendusest võib selle nupu nimi olla **Properties** (Atribuudid), **Options** (Valikud või Suvandid), **Printer Setup** (Printeri häälestus), **Printer** (Printeri) või **Preferences** (Eelistused).
- **7.** Tehke sobivad valikud.
	- Valige vahekaardi **Paper/Quality** (Paber/kvaliteet) rippmenüüs **Media** (Kandja) sobiv tüüp.
	- Valige vahekaardi **Paper/Quality** (Paber/kvaliteet) rippmenüüs **Paper Size** (Paberi formaat) sobiv ümbriku formaat.
- **8.** Klõpsake dialoogiaknas **Print** (Prindi) nuppu **OK** ja seejärel klõpsake nuppu **Print** (Prindi) või **OK**.

### **Näpunäited edukaks printimiseks**

Eduka printimise tagamiseks peavad HP kassetid korralikult töötama ja sisaldama piisavas koguses tinti, paber peab olema korralikult sisestatud ning printeris olema määratud õiged seaded.

### **Nõuanded kassettide kohta**

- Kasutage HP originaaltindikassette.
- Paigaldage nii musta tindi kui kolmevärvilise kassetid õigesti. Lisateavet leiate jaotisest [Kassettide väljavahetamine leheküljel 26](#page-27-0).
- Kontrollige tindi hinnangulist taset, et veenduda, kas tinti on piisavalt. Lisateavet leiate jaotisest [Tinditasemete ligikaudne kontrollimine leheküljel 25](#page-26-0).
- Lisateavet leiate jaotisest [Prindikvaliteedi parandamine leheküljel 31](#page-32-0).

### <span id="page-13-0"></span>**Nõuanded paberi laadimiseks**

- Laadige pakk paberit (mitte ainult üks leht). Paberiummistuse vältimiseks peavad paberipakis olema ühe suurusega ja üht tüüpi paberid.
- Laadige paber prinditav pool üleval.
- Jälgige, et sisendsalve laaditud paberid paikneksid tasaselt ja nende ääred poleks murtud ega rebitud.
- Nihutage söötesalve paberijuhik tihedalt vastu paberipakki. Veenduge, et laiusejuhik ei koolutaks söötesalves olevat paberit.
- Lisateavet leiate jaotisest [Laadige kandjad leheküljel 16](#page-17-0).

### **Nõuanded printeri seadistamiseks**

- Printeridraiveri vahekaardil **Paper/Quality** (Paber/Kvaliteet) ripploendist **Media** (Kandja) valige sobiv paberi tüüp ja prindikvaliteet.
- Valige vahekaardi **Advanced** (Täpsemalt) rippmenüüs **Paper Size** (Paberi formaat) sobiv ümbriku formaat.
- Klõpsake programmi HP Deskjet 2510 avamiseks sarja Printeritarkvara töölauaikooni.
	- **Märkus.** Printeritarkvara saate avada ka, kui klõpsate **Start > Programs (Programmid) > HP > HP Deskjet 2510 series > HP Deskjet 2510 series**

### **Märkused**

- Ehtsad HP tindikassetid on mõeldud HP printerite tarbeks ja testitud koos paberiga, et teil oleks hõlpsam ikka ja jälle häid tulemusi saada.
	- **Märkus.** HP ei saa garanteerida teiste tootjate tarvikute kvaliteeti ega töökindlust. Garantii ei kata mitte-HP tarvikute kasutamisest tingitud seadme hooldus- ja parandustöid.

Kui arvate, et ostsite ehtsad HP prindikassetid, avage aadress:

[www.hp.com/go/anticounterfeit](http://www.hp.com/go/anticounterfeit)

- Tinditaseme hoiatused ja tähised pakuvad oletatavaid väärtusi vaid planeerimiseesmärkideks.
	- **Märkus.** Kui kuvatakse madala tinditaseme hoiatusteade, hoidke võimaliku printimisviivituse vältimiseks asenduskassett käepärast. Tindikassette ei pea asendama enne, kui prindikvaliteet muutub vastuvõetamatuks.
- Printeridraiveris valitud tarkvarasätted kehtivad ainult printimisele, mitte paljundamisele või skannimisele.
- Dokumendi saate printida paberilehe mõlemale poolele, mitte ainult ühele.
	- **Märkus.** Klõpsake nuppu **Advanced** (Täpsemalt) vahelehel **Paper/Quality** (Paber/Kvaliteet) või **Layout** (Paigutus). Valige rippmenüüst **Pages to Print** (Prinditavad lehed) valik **Print Odd Pages Only** (Prindi ainult paaritud lehed). Printimiseks klõpsake nuppu **OK**. Kui dokumendi paaritud lehed on prinditud, eemaldage dokument väljastussalvest. Laadige paber söötesalve tühi pool üleval. Naaske rippmenüüsse **Pages to Print** (Prinditavad lehed) ja valige **Print Even Pages Only** (Prindi ainult paaris lehed). Printimiseks klõpsake nuppu **OK**.
- Ainult musta tindiga printimine
	- **Märkus.** Kui soovite kasutada printimiseks ainult musta tinti, klõpsake nuppu **Advanced** (Täpsemalt). Rippmenüüst **Print in Grayscale** (Halliskaalas printimine) valige **Black Ink Only** (Ainult must tint), seejärel klõpsake nuppu **OK**. Kui vahekaardil **Paper/Quality** (Paber/Kvaliteet) või **Layout** (Paigutus) on valik **Black and White** (Mustvalge), valige see.

### **Kasutage printimiseks sätet Maximum dpi (Maksimaalne dpi)**

Kvaliteetsete ja selgepiiriliste kujutiste fotopaberile printimiseks kasutage maksimaalse dpi režiimi.

Maksimaalse dpi režiimi prindi eraldusvõime kohta leiate täpsemat teavet tehnilistest andmetest.

Maksimaalse dpi kasutamisel suureneb, võrreldes teiste seadistustega, printimisele kuluv aeg ja vajatakse suuremat kettaruumi.

### **Režiimis Maksimaalne dpi printimine**

- **1.** Veenduge, et söötesalves on fotopaberit.
- **2.** Klõpsake oma rakenduse menüü **File** (Fail) käsku **Print** (Prindi).
- **3.** Veenduge, et valitud printer on teie seade.
- **4.** Klõpsake nuppu, mis avab dialoogiakna **Properties** (Atribuudid). Olenevalt tarkvararakendusest võib selle nupu nimi olla **Properties** (Atribuudid), **Options** (Valikud või Suvandid), **Printer Setup** (Printeri häälestus), **Printer** (Printeri) või **Preferences** (Eelistused).
- **5.** Klõpsake vahekaarti **Paper/Quality** (Paber/Kvaliteet).
- **6.** Ripploendis **Media** (Kandja) klõpsake valikut **Photo Paper, Best Quality** (Fotopaber, parim kvaliteet).
	- **Märkus.** Maksimaalse dpi-ga printimise võimaldamiseks tuleb vahekaardi **Paper/Quality** (Paber/ Kvaliteet) ripploendis **Media** (Kandja) valida **Photo Paper, Best Quality** (Fotopaber, parim kvaliteet).
- **7.** Klõpsake nuppu **Advanced** (Täpsemalt).
- **8.** Alas **Printer Features** (Printeri funktsioonid) valige ripploendis **Print in Max DPI** (Maksimaalse dpi-ga printimine) määrang **Yes** (Jah).
- **9.** Valige ripploendis **Paper/Output** (Paber/väljund) **Paper Size** (Paberi formaat).
- **10.** Täpsemate valikute sulgemiseks klõpsake **OK**.
- **11.** Kinnitage vahekaardil **Layout** (Paigutus) valik **Orientation** (Orientatsioon), seejärel klõpsake printimiseks **OK**.

Peatükk 3

Paberi algõpetus **Paberi algõpetus**

# <span id="page-16-0"></span>**4 Paberi algõpetus**

Seadmesse HP Deskjet 2510 saate sisestada eri tüüpi ja eri formaadis paberit (sh Letter- või A4-formaadis paberit, fotopaberit, lüümikuid ja ümbrikke).

See jaotis sisaldab järgmisi teemasid:

- Soovitatavad prindipaberid leheküljel 15
- • [Laadige kandjad leheküljel 16](#page-17-0)

## **Soovitatavad prindipaberid**

Kui soovite parimat printimiskvaliteeti, soovitab HP kasutada HP pabereid, mis on välja töötatud konkreetselt seda tüüpi projekti jaoks, mida prindite.

Olenevalt teie riigist/regioonist ei pruugi kõiki pabereid olla saadaval.

### **ColorLok**

• Igapäevaste dokumentide printimise ja kopeerimise jaoks soovitab HP kasutada ColorLoki logoga tavapaberit. Kõiki ColorLoki logoga pabereid on eraldi testitud, et nende usaldusväärsus ja printimiskvaliteet vastaksid kõrgetele standarditele ning et printida täpseid, ergsavärvilisi ja tugevalt mustade toonidega dokumente, mis kuivavad kiiremini kui tavapaber. Küsige suurematelt paberitootjatelt ColorLoki logoga pabereid, mille kaal ja suurus varieeruvad.

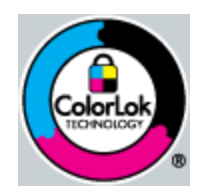

### **HP Advanced Photo Paper**

• Paks fotopaber kuivab koheselt, et selle käsitsemisel ei tuleks tahmaga jännata. Paber on vee-, määrdumis-, sõrmejälje- ja niiskuskindel. Prinditud dokumendid näivad professionaalses fotolaboris tehtud piltidele üsna sarnased. Paberil on mitu formaati, kaasa arvatud A4, 8,5x11 tolli, 10x15 cm (ribaga või ilma) ja 13x18 cm, ning läikiv või õrnalt läikiv (satäänmatt) pind. See on happevaba, et dokumentide eluiga oleks pikem.

### **HP Everyday Photo Paper**

• Printige värvirikkaid igapäevaseid kaadreid madala hinnaga, kasutades argifotode jaoks kavandatud paberit. Taskukohane fotopaber kuivab kiiresti, et seda oleks lihtne käsitseda. Printige teravaid ja täpseid pilte, kasutades kõnealust paberit mis tahes inkjet-printeriga. Poolläikiv paber on saadaval mitmesuguses formaadis, sh A4, formaadis 8,5x11 tolli ja 10x15 cm (ribaga või ilma). See on happevaba, et fotode eluiga oleks pikem.

### **HP Brochure Paper või HP Superior Inkjet Paper**

• Kõnealuste paberitüüpide läikivad või matid pinnad on mõeldud kahepoolseks kasutuseks. Sellised paberid sobivad suurepäraselt fotode reproduktsioonide ja reklaamtrükiste printimiseks aruannete kaantele, eriesitlustele, brošüüridele, plaadiümbristele ja kalendritele.

### **HP Premium Presentation Paper või HP Professional Paper**

• Kõnealused rasked kahepoolsed matid paberitüübid sobivad ideaalselt ettekannete, ettepanekute, aruannete ja infolehtede printimiseks. Paberite kaal on suurem, et nende muljetavaldav välimus ja struktuur pääseksid mõjule.

### <span id="page-17-0"></span>**HP Bright White Inkjet Paper (HP säravvalge paber tindiprintimiseks)**

• HP Bright White Inkjet Paper esitab värvid kontrastselt ja teksti selgepiiriliselt. Paber on piisavalt läbipaistmatu kahepoolseks värviliseks printimiseks, mistõttu sobib ideaalselt infolehtede, aruannete ja flaierite printimiseks. Sellel on ColorLoki tehnoloogia, et paber vähem määriks ning eristuksid tugevalt mustad toonid ja erksad värvid.

### **HP printimispaber**

• HP Printing Paper on kõrgekvaliteediline mitmeotstarbeline paber. Sellele paberile printimisel on kujutis selgem kui neil dokumentidel, mis on prinditud standardsele mitmeotstarbelisele paljunduspaberile. Sellel on ColorLok tehnoloogia, et paber vähem määriks ning eristuksid tugevalt mustad toonid ja erksad värvid. See on happevaba, et dokumentide eluiga oleks pikem.

### **Kontoripaber HP Office Paper**

• HP Office Paper on kvaliteetne mitmeotstarbeline paber. See sobib koopiate, visandite, memode ja muude igapäevaste dokumentide printimiseks. Sellel on ColorLoki tehnoloogia, et paber vähem määriks ning eristuksid tugevalt mustad toonid ja erksad värvid. See on happevaba, et dokumentide eluiga oleks pikem.

#### **HP pealetriigitavad siirdepildid**

• HP pealetriigitavad siirdepildid (värviliste või heledate või valgete kangaste jaoks) on ideaalseks lahenduseks digifotode kandmiseks T-särkidele.

#### **HP Premium Inkjet Transparency Film (HP tindiprinterikile)**

• HP Premium Inkjet Transparency Film muudab teie värvilised esitlused elavaks ja muljetavaldavaks. See lüümikuteks sobiv kile on lihtsaltkasutatav, kuivab kiirelt ega määrdu.

#### **HP säästu-fotokomplekt**

- Säästu-fotokomplektHP Photo Value Packs sisaldab mugavalt HP originaalkassette ning professionaalset fotopaberit HP Advanced Photo Paper, et säästa aega ning eraldada proovifotod professionaalsetest fotodest, mida prindite tarkvara HP Deskjet 2510 abil. HP originaaltindid ja professionaalne fotopaber HP Advanced Photo Paper töötavad ühiselt, et teie fotod oleksid igal printimisel pika elueaga ja erksad. Sobib suurepäraselt kõikide puhkusefotode printimiseks või kordusfotode jagamiseks.
- **Wärkus.** Praegu on HP veebisaidi mõned osad saadaval ainult inglise keeles.

HP pabereid ja muid tarvikuid saate tellida aadressilt [www.hp.com/buy/supplies](http://www.hp.com/buy/supplies). Kui teil palutakse valida oma asukohale vastav riik või regioon, siis tehke seda. Kui olete kõik valikud teinud, klõpsake veebilehel sobivat ostmislinki.

### **Laadige kandjad**

▲ Jätkamiseks valige paberisuurus.

### **Täisformaadis paberi laadimine**

- **a**. Söötesalve ülestõstmine
	- Tõstke söötesalv üles.

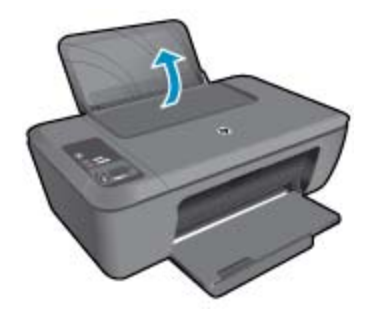

**b**. Langetage väljastussalv

Langetage väljastussalv ja tõmmake salve pikendi välja.

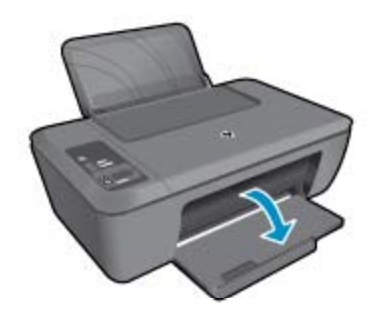

**c**. Lükake paberilaiuse juhik vasakule Lükake paberilaiuse juhik vasakule.

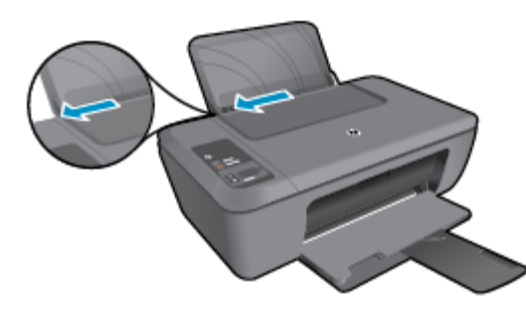

**d**. Sisestage paber.

Asetage paberipakk söötesalve, lühem äär ees ja prinditav pool üleval.

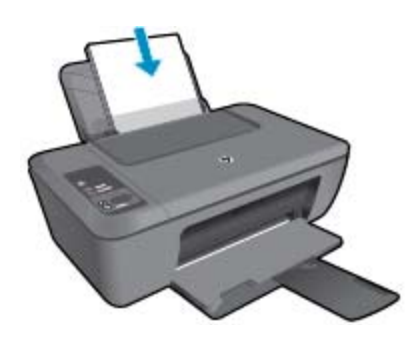

 Lükake paberipakk võimalikult kaugele, kuni see peatub. Libistage paberilaiuse juhikut paremale, kuni see peatub paberi servas.

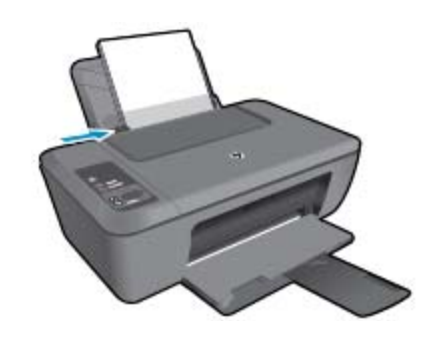

### **Väikses formaadis paberi laadimine**

**a**. Söötesalve ülestõstmine Tõstke söötesalv üles.

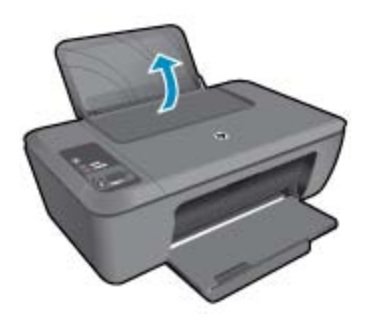

**b**. Langetage väljastussalv Langetage väljastussalv ja tõmmake salve pikendi välja.

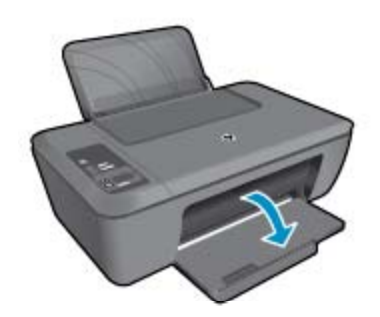

**c**. Lükake paberilaiuse juhik vasakule. Lükake paberilaiuse juhik vasakule.

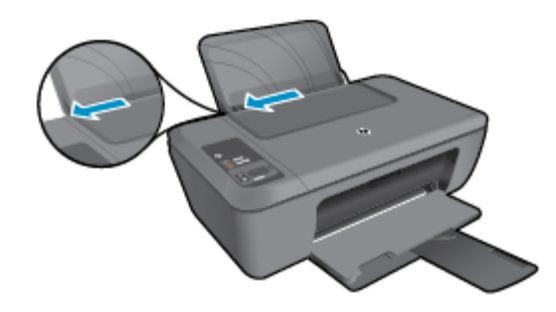

**d**. Sisestage paber.

 Asetage fotopaberipakk paberisalve lühema servaga eespool ja prinditava küljega ülespoole. Lükake paberipakk võimalikult kaugele, kuni see peatub.

**Märkus.** Kui kasutataval fotopaberil on perforeeritud sakid, asetage fotopaber salve sakid eespool.

Libistage paberilaiuse juhikut paremale, kuni see peatub paberi servas.

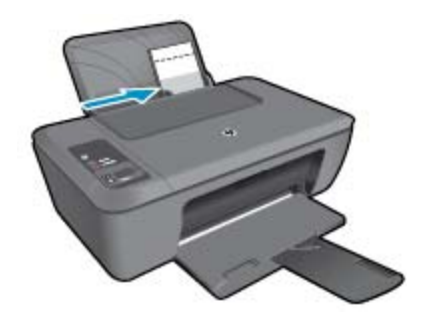

### **Ümbrikute laadimine**

**a**. Söötesalve ülestõstmine Tõstke söötesalv üles.

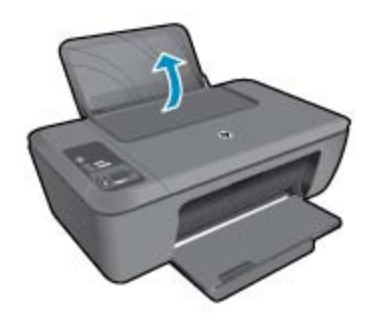

**b**. Langetage väljastussalv Langetage väljastussalv ja tõmmake salve pikendi välja.

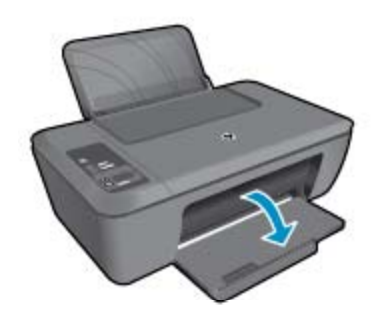

**c**. Lükake paberilaiuse juhik vasakule. Lükake paberilaiuse juhik vasakule.

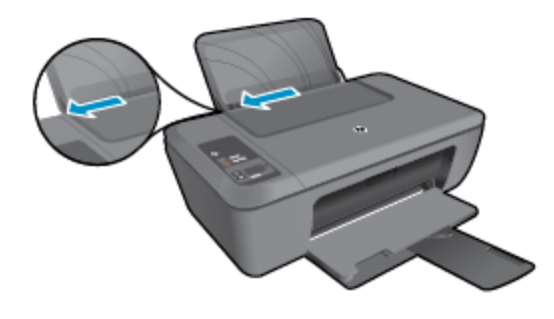

Eemaldage põhisöötesalvest kogu paberipakk.

**d**. Asetage ümbrikud salve.

 Sisestage salve parempoolsesse serva üks või enam ümbrikut. Prinditav pool peab jääma üles. Klapp peab jääma vasakule poolele ja alla.

Lükake ümbrikupakk võimalikult kaugele, kuni see peatub.

Libistage paberilaiuse juhik paremale vastu ümbrikupakki, kuni see peatub.

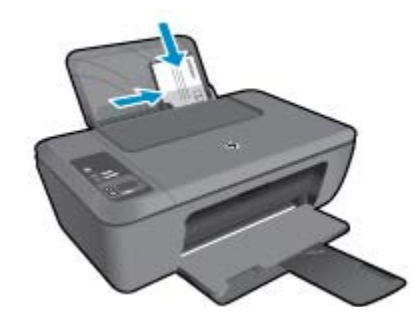

# <span id="page-22-0"></span>**5 Kopeerimine ja skannimine**

- Dokumentide ja fotode kopeerimine
- [Fotode skannimine arvutisse](#page-23-0)
- [Näpunäited edukaks kopeerimiseks](#page-24-0)
- [Näpunäited edukaks skannimiseks](#page-25-0)

# **Dokumentide ja fotode kopeerimine**

- **Märkus.** Kõik dokumendid kopeeritakse tavalise prindikvaliteedi režiimis. Prindikvaliteedi režiimi ei saa kopeerimise ajal muuta.
- ▲ Valige üks järgmistest toimingutest.

### **Ühepoolne originaal, ühepoolne koopia**

**a**. Sisestage paber.

Laadige söötesalve väike või täissuuruses fotopaber.

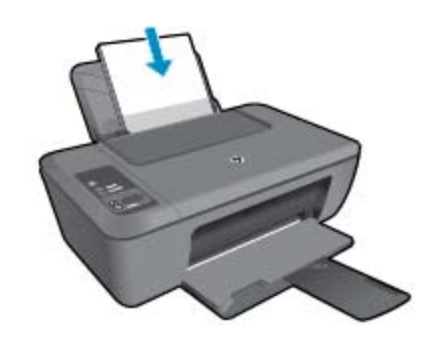

**b**. Sisestage originaal. Tõstke seadme kaas üles.

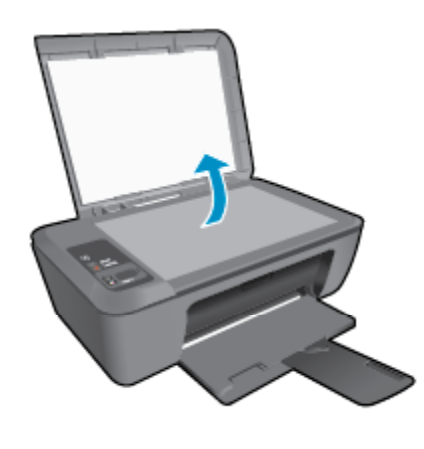

Asetage originaaldokument seadme klaasi parempoolsesse esinurka, esikülg allpool.

<span id="page-23-0"></span>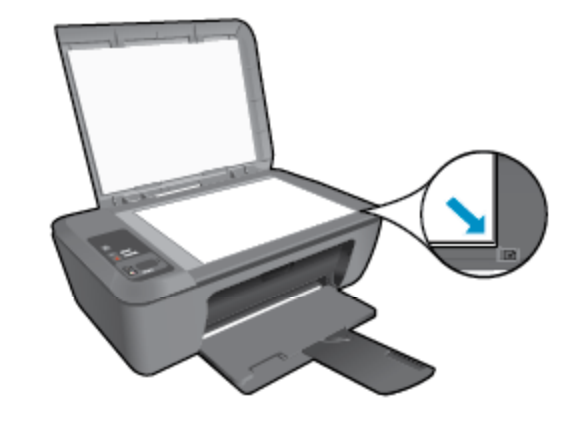

Sulgege klaas.

**c**. Alustage kopeerimist.

 Vajutage originaali suurendamiseks või vähendamiseks nuppu **Fit to Page** (Sobita lehele). Vajutage nuppu **Mustvalge paljundamine** või **Värviline paljundamine**. Koopiate arvu suurendamiseks vajutage nuppu mitu korda.

# **Fotode skannimine arvutisse**

- **Wärkus.** Skannimiseks peavad seade HP Deskjet 2510 ja arvuti olema omavahel ühendatud ja sisse lülitatud.
- ▲ Skannitud pildi salvestamine arvutisse.

### **Üksiku lehekülje skannimine**

**a**. Sisestage originaal.

Tõstke seadme kaas üles.

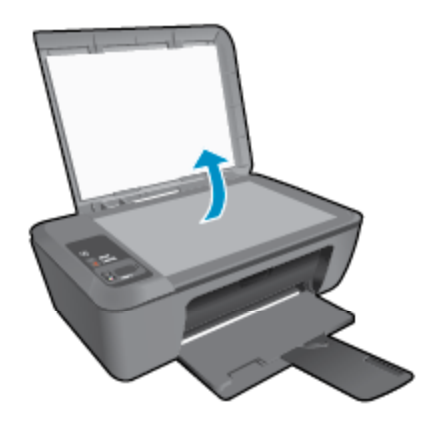

Asetage originaaldokument seadme klaasi parempoolsesse esinurka, esikülg allpool.

<span id="page-24-0"></span>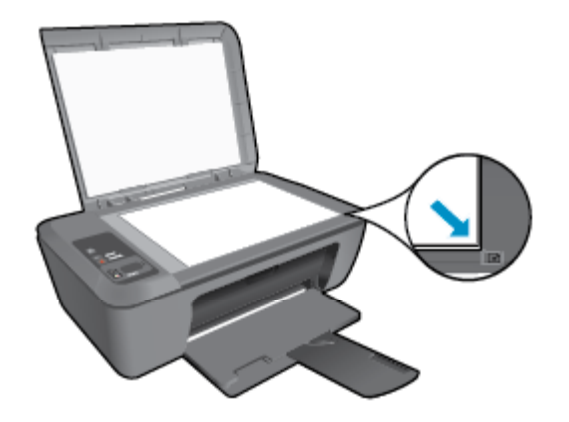

Sulgege klaas.

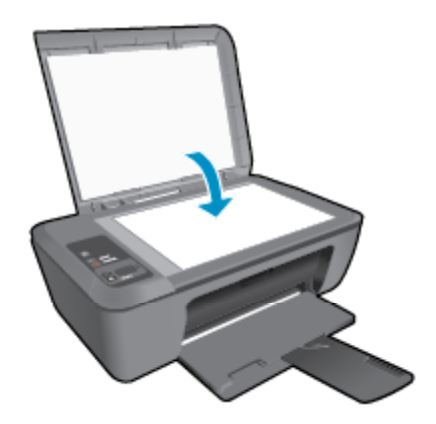

### **b**. Alustage skannimist

 Käivitage skannimistöö kas juhtpaneeli nupu **Scan** (Skanni) või tarkvara Printeritarkvara abil. Klõpsake programmi HP Deskjet 2510 avamiseks sarja Printeritarkvara töölauaikooni.

**Märkus.** Printeritarkvara saate avada ka, kui klõpsate **Start > Programs (Programmid) > HP > HP Deskjet 2510 series > HP Deskjet 2510 series**

 Valige **Scan a Document or Photo** (Skanni dokument või foto). Näete skannimisvalikuid, mida saate ekraanilt valida.

### **Näpunäited edukaks kopeerimiseks**

• Asetage originaal seadme klaasi parempoolsesse esinurka, esikülg allpool.

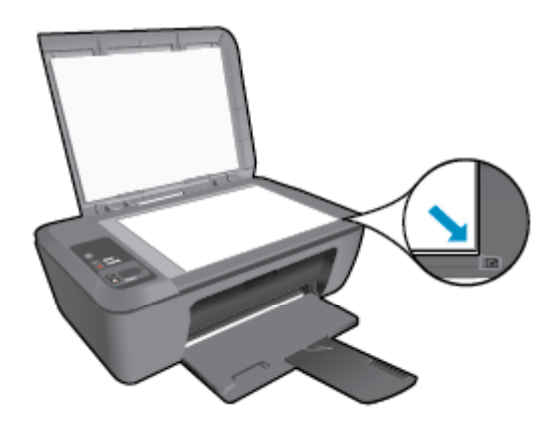

<span id="page-25-0"></span>• Originaali suurendamiseks või vähendamiseks, et see kasutatavale paberile sobiks, vajutage nuppu **Fit to Page** (Sobita lehele).

 [Võrgust lisateabe saamiseks klõpsake siin](http://h20180.www2.hp.com/apps/Nav?h_pagetype=s-924&h_client=s-h-e004-01&h_keyword=lp70034-all-DJ2510&h_lang=et&h_cc=ee).

## **Näpunäited edukaks skannimiseks**

• Asetage originaal seadme klaasi parempoolsesse esinurka, esikülg allpool.

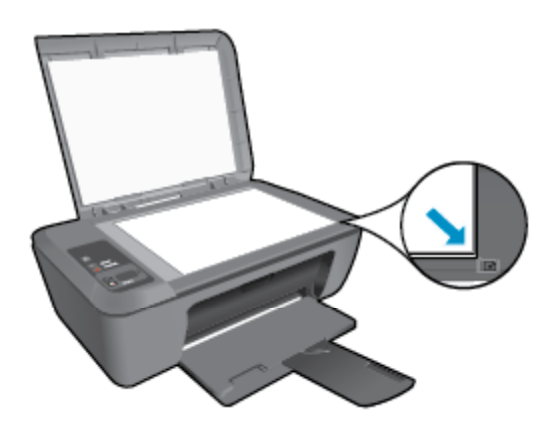

- Puhastage skanneri klaas ja veenduge, et selle külge ei ole jäänud võõrkehi.
- [Võrgust lisateabe saamiseks klõpsake siin](http://h20180.www2.hp.com/apps/Nav?h_pagetype=s-924&h_client=s-h-e004-01&h_keyword=lp70003-win-DJ2510&h_lang=et&h_cc=ee).

# <span id="page-26-0"></span>**6 Kassettidega töötamine**

- Tinditasemete ligikaudne kontrollimine
- Tindivarude tellimine
- [Kassettide väljavahetamine](#page-27-0)
- [Ühe kassetiga režiimi kasutamine](#page-29-0)
- [Teave kasseti garantii kohta](#page-29-0)

## **Tinditasemete ligikaudne kontrollimine**

Kasseti väljavahetamiseni jäänud aega saab hõlpsasti hinnata tinditasemete kontrollimisega. Tinditase näitab kassettides olemasoleva tindi ligikaudset kogust.

Printeri juhtpaneeli ekraan näitab hinnangulist tinditaset otse. Üksikasjalikuma hinnangulise tinditaseme kontrollimiseks järgige järgmisi juhiseid.

### **Tinditasemete kontrollimine programmist Printeritarkvara**

- **1.** Klõpsake programmi Printeritarkvara avamiseks sarja HP Deskjet 2510 töölauaikooni.
	- **Märkus.** Printeritarkvara saate avada ka, kui klõpsate **Start > Programs (Programmid) > HP > HP Deskjet 2510 series > HP Deskjet 2510 series**
- **2.** Klõpsake rakenduses Printeritarkvara valikut **Estimated Ink Levels** (Hinnanguline tinditase).
- **Märkus. 1** Kui olete paigaldanud uuesti täidetud või taastatud tindikasseti või kasseti, mida on kasutatud teises seadmes, on võimalik, et tinditaseme indikaator töötab ebatäpselt või ei toimi.

**Märkus. 2** Tinditaseme hoiatused ja tähised pakuvad oletatavaid väärtusi vaid planeerimiseesmärkideks. Kui kuvatakse hoiatusteade madala tinditaseme kohta, arvestage, et peaksite varuma uue tindikasseti, sest vana tuleb varsti vahetada. Kassette pole vaja asendada enne prindikvaliteedi halvenemist.

**Märkus. 3** Tindikassettides olevat tinti kasutatakse printimistoimingutes mitmel viisil, nt toimingu lähtestamisel, mille käigus valmistatakse seade ja tindikassetid printimiseks ette, ja prindipea hooldamisel, et hoida tindipihustid puhtana ja et tint voolaks ühtlaselt. Lisaks sellele jääb kassetti pärast selle kasutamist tindijääk. Täiendavat teavet vt [www.hp.com/go/inkusage.](http://www.hp.com/go/inkusage)

### **Tindivarude tellimine**

Enne kassettide tellimist leidke õige kassetinumber.

#### **Kassetinumbri leidmine printerilt**

▲ Kassetinumber asub kassetiluugi siseküljel.

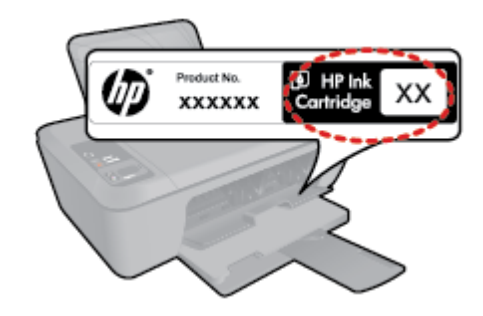

### <span id="page-27-0"></span>**Kassetinumbri leidmine programmist Printeritarkvara**

- **1.** Klõpsake programmi HP Deskjet 2510 avamiseks sarja Printeritarkvara töölauaikooni.
	- **Märkus.** Printeritarkvara saate avada ka, kui klõpsate **Start > Programs (Programmid) > HP > HP Deskjet 2510 series > HP Deskjet 2510 series**
- **2.** Klõpsake tarkvaras Printeritarkvara üksust **Shop** (Kauplus) ja seejärel üksust **Shop For Supplies Online** (Tarvikute tellimine veebi kaudu). Seda linki kasutades kuvatakse õige kassetinumber automaatselt.

Seadmele HP Deskjet 2510 saate veebis HP tarvikuid tellida aadressil [www.hp.com/buy/supplies](http://www.hp.com/buy/supplies). Valige vastava viiba juures oma riik või piirkond, järgige kuvatavaid viipasid, et valida soovitud toode, ja klõpsake seejärel ühte lehel olevatest ostmislinkidest.

**Märkus.** Kassettide elektroonilist tellimist ei toetata kõikides riikides/regioonides. Kui teie riigis/regioonis seda ei toetata, saate siiski vaadata tarvikute teavet ja printida välja loendi, mis HP edasimüüja juurde kaasa võtta.

### **Sellega seotud teemad**

• Valige õiged kassetid leheküljel 26

## **Valige õiged kassetid**

HP soovitab kasutada HP originaalkassette. HP originaaltindikassetid on valmistatud HP printerite jaoks ning nende sobivust on testitud, et teie printimine alati hästi õnnestuks.

### **Sellega seotud teemad**

• [Tindivarude tellimine leheküljel 25](#page-26-0)

### **Kassettide väljavahetamine**

#### **Prindikassettide väljavahetamine**

- **1.** Kontrollige toidet.
- **2.** Sisestage paber.
- **3.** Eemaldage kassett.
	- **a**. Avage kassetiluuk.

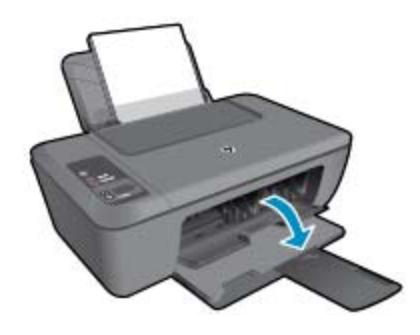

Oodake, kuni prindikassett liigub seadme keskossa.

**b**. Vabastamiseks vajutage kassetti allapoole, seejärel eemaldage see pesast.

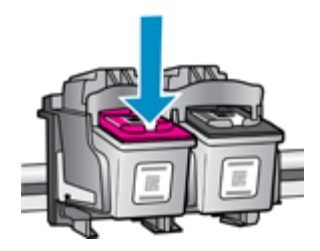

- **4.** Paigaldage uus kassett.
	- **a**. Võtke kassett pakendist välja.

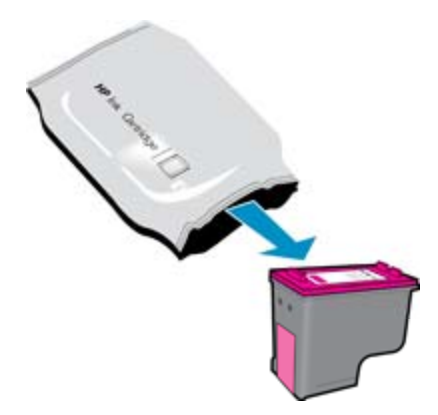

**b**. Eemaldage plastikriba roosast lipikust tõmmates.

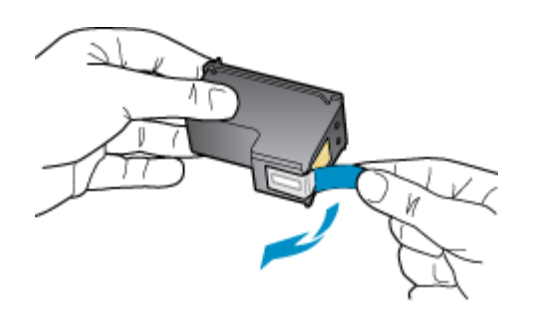

**c**. Lükake kassetti pilusse, kuni see paika klõpsatab.

![](_page_28_Figure_6.jpeg)

**d**. Sulgege kasseti luuk.

![](_page_28_Picture_8.jpeg)

**5.** Joondage kassetid.

## <span id="page-29-0"></span>**Ühe kassetiga režiimi kasutamine**

Kasutage ühe kasseti režiimi, et printerit HP Deskjet 2510 ainult ühe prindikassetiga kasutada. Printer lülitub ühe kasseti režiimi siis, kui prindikassett eemaldatakse prindikasseti tugiraamist. Ühe kassetiga režiimis kopeerib seade dokumente või fotosid või prindib töid ainult arvutist.

**Märkus.** Kui printer HP Deskjet 2510 töötab ühe kasseti režiimis, kuvatakse ekraanil sellekohane teade. Kui seadmes, millesse on paigaldatud kaks prindikassetti, kuvatakse varutindi-režiimile viitav teade, veenduge, et kõigilt prindikassettidelt on kaitseteip eemaldatud. Kui plastlint katab prindikasseti kontakte, ei suuda seade tuvastada, kas prindikassett on paigaldatud.

### **Ühe kassetiga režiimist väljumine**

Ühe kassetiga režiimist väljumiseks tuleb seadmesse HP Deskjet 2510 paigaldada kaks prindikassetti.

### **Seostuvad teemad**

• [Kassettide väljavahetamine leheküljel 26](#page-27-0)

### **Teave kasseti garantii kohta**

HP kasseti garantii kehtib juhul, kui toodet kasutatakse ettenähtud HP printerites. Garantii ei kehti HP prindikassettide puhul, mida on täidetud, ümber ehitatud, uuendatud, mittesihipäraselt kasutatud või rikutud.

Garantiiperioodil on toode garantiiga kaetud seni, kuni HP tint pole otsas ja garantii kuupäev pole möödunud. Garantii lõpukuupäeva vormingus AAAA/KK leiate tootelt.

![](_page_29_Picture_11.jpeg)

HP piiratud garantii avalduse koopia leiate tootega kaasas olevate dokumentide hulgast.

# <span id="page-30-0"></span>**7 Ühenduvus**

- USB-ühendus (ei ole võrguühendus)
- Ühendage uus printer

## **USB-ühendus (ei ole võrguühendus)**

HP Deskjet 2510 on varustatud seadme taga asuva kiire 2.0 USB-pordiga arvuti ühendamiseks.

### **Seadme ühendamine USB-kaabliga**

▲ Arvuti ühendamiseks USB-kaabliga vaadake seadmega kaasas olevat seadistusjuhendit.

**Wärkus.** Ärge ühendage USB-kaablit printeriga enne, kui teil palutakse seda teha.

Kui printeritarkvara on installitud, toimib printer isehäälestuva seadmena. Kui tarkvara pole installitud, sisestage seadmega kaasas olev CD ja järgige juhiseid.

# **Ühendage uus printer**

Allpool leiate juhised printeri ühendamiseks arvutiga, kus tarkvara on juba installitud, kuid printeriga ühendamata.

### **Ühendage uus printer**

- **1.** Valige arvuti Start-menüüst **Kõik programmid** või **Programmid** ja siis **HP**.
- **2.** Valige **HP Deskjet 2510 All-in-One series**.
- **3.** Valige **Printer Setup & Software** (Printeri häälestus ja tarkvara).
- **4.** Valige **Connect a new printer** (Ühenda uus printer). Täitke ekraanil kuvatavad juhised.

# <span id="page-32-0"></span>**8 Probleemi lahendamine**

See jaotis sisaldab järgmisi teemasid:

- Prindikvaliteedi parandamine
- [Paberiummistuse likvideerimine](#page-33-0)
- [Ei saa printida](#page-35-0)
- [HP tugi](#page-38-0)

# **Prindikvaliteedi parandamine**

- **1.** Kasutage kindlasti HP originaalkassette.
- **2.** Kontrollige Printeritarkvara seadeid, et veenduda, kas ripploendist **Kandja** on valitud õige paberitüübi ja prindikvaliteedi säte.
- **3.** Kontrollige hinnangulist tinditaset, et määrata, kas kassetid hakkavad tühjaks saama. Lisateavet leiate jaotisest [Tinditasemete ligikaudne kontrollimine leheküljel 25.](#page-26-0) Kui kassetid hakkavad tühjaks saama, kaaluge nende asendamist.
- **4.** Joondage prindikassetid.

### **Kassettide joondamine tarkvaraprogrammi Printeritarkvara abil**

- **Märkus.** Tindikassettide joondamine tagab kvaliteetse väljundi. HP All-in-One osutab kassettide joondamise vajadusele igal uue kasseti paigaldamisel. Sama prindikasseti eemaldamisel ja uuesti paigaldamisel ei osuta HP All-in-One kassettide joondamise vajadusele. HP All-in-One jätab meelde tolle prindikasseti joondamisväärtused, mistõttu ei pea prindikassette uuesti joondama.
- **a**. Sisestage söötesalve Letter- või A4-formaadis kasutamata valget tavapaberit.
- **b**. Klõpsake tarkvara Printeritarkvara üksust **Print & Scan** (Printimine ja skannimine) ja seejärel üksust **Maintain Your Printer** (Printeri haldamine), et avada rakendus **HP Deskjet 2510 series Toolbox**.
- **c**. Avaneb **HP Deskjet 2510 series Toolbox**.
- **d**. Klõpsake vahekaarti **Device Services** (Seadme hooldustoimingud).
- **e**. Klõpsake vahekaarti **Align Ink Cartridges** (Joonda kassetid). Seade prindib joondamislehe.
- **f**. Asetage kassettide joondusleht, prinditud külg allpool, klaasile paremasse esinurka.
- **g**. Vajutage nuppu **Käivita mustvalge kopeerimine**. Toode joondab kassetid. Kasutatud joonduslehe võib jäätmekäitlusse anda või ära visata.
- **5.** Kui kassetid ei hakka tühjaks saama, printige diagnostikaleht.

### **Diagnostikalehe printimine**

- **a**. Sisestage söötesalve Letter- või A4-formaadis kasutamata valget tavapaberit.
- **b**. Klõpsake tarkvara Printeritarkvara üksust **Print & Scan** (Printimine ja skannimine) ja seejärel üksust **Maintain Your Printer** (Printeri haldamine), et avada rakendus **HP Deskjet 2510 series Toolbox**.
- **c**. Klõpsake vahekaarti **Device Reports** (Seadme aruanded).
- **d**. Diagnostikalehe printimiseks klõpsake **Print Diagnostic Information** (Prindi diagnostika). Vaadake diagnostikalehel üle sinise, punase, kollase ja musta tindi kastid. Kui näete värviliste ja musta tindi kastides jooni või on kastid osaliselt tühjad, puhastage automaatselt kassetid

<span id="page-33-0"></span>![](_page_33_Figure_1.jpeg)

**6.** Kui diagnostikalehel on triibud või kastid osaliselt tühjad, puhastage automaatselt kassetid.

#### **Kassettide automaatne puhastamine**

- **a**. Sisestage söötesalve Letter- või A4-formaadis kasutamata valget tavapaberit.
- **b**. Klõpsake tarkvara Printeritarkvara üksust **Print & Scan** (Printimine ja skannimine) ja seejärel üksust **Maintain Your Printer** (Printeri haldamine), et avada rakendus **HP Deskjet 2510 series Toolbox**.
- **c**. Klõpsake vahekaarti **Device Services** (Seadme hooldustoimingud).
- **d**. Klõpsake vahekaarti **Clean Ink Cartridges** (Puhasta kassetid). Täitke ekraanil kuvatavaid juhiseid.

Kui ülalmainitud lahendused probleemile lahendust ei too, [klõpsake siin, et saada võrgust lisateavet](http://h20180.www2.hp.com/apps/Nav?h_pagetype=s-924&h_client=s-h-e004-01&h_keyword=lp70004-all-DJ2510&h_lang=et&h_cc=ee).

### **Paberiummistuse likvideerimine**

Eemaldage paberiummistus.

#### **Paberiummistuse kõrvaldamine**

- **1.** Vajutage tühistusnuppu ja proovige kõrvaldada ummistus automaatselt. Kui see ei lahenda probleemi, tuleb paberiummistus käsitsi eemaldada.
- **2.** Paberiummistuse leidmine

#### **Söötesalv**

• Kui paberiummistus on leidnud aset söötesalve taga, tõmmake paber söötesalvest õrnalt välja.

![](_page_33_Picture_16.jpeg)

### **Väljundsalv**

• Kui paberiummistus on leidnud aset väljastussalve ees, tõmmake paber väljastussalvest õrnalt välja.

![](_page_34_Picture_2.jpeg)

• Paberiummistuse eemaldamiseks peate avama kelgu luugi ja prindikelgu paremale lükkama.

![](_page_34_Picture_4.jpeg)

### **Printeri sisemus**

• Kui paberiummistus on leidnud aset printeri sees, avage printeri põhjal asuv luuk. Vajutage luugi mõlemal küljel olevatele sakkidele.

![](_page_34_Picture_7.jpeg)

• Eemaldage ummistunud paber.

![](_page_34_Picture_9.jpeg)

• Sulgege ligipääsuluuk. Lükake luuki õrnalt vastu printerit, kuni mõlemad riivid lukustuvad.

![](_page_34_Picture_11.jpeg)

**3.** Poolelioleva töö jätkamiseks vajutage juhtpaneelil nuppu **Käivita mustvalge kopeerimine** või **Käivita värviline kopeerimine**.

Kui ülalmainitud lahendused probleemile lahendust ei too, [klõpsake siin, et saada võrgust lisateavet](http://h20180.www2.hp.com/apps/Nav?h_pagetype=s-924&h_client=s-h-e004-01&h_keyword=lp70005-all-DJ2510&h_lang=et&h_cc=ee).

### <span id="page-35-0"></span>**Paberiummistuste vältimine**

- Ärge koormake söötesalve üle.
- Eemaldage prinditud paberid väljastussalvest piisavalt sageli.
- Hoolitsege selle eest, et söötesalve laaditud paberid oleksid tasaselt ja servad poleks murtud ega rebenenud.
- Ärge pange söötesalve korraga eri tüüpi ja formaadis paberit; asetage söötesalve alati ainult ühte tüüpi ja ühes formaadis paberit.
- Nihutage söötesalve paberijuhik tihedalt vastu paberipakki. Veenduge, et laiusejuhik ei koolutaks söötesalves olevat paberit.
- Ärge suruge paberit liiga kaugele söötesalve.

Kui ülalmainitud lahendused probleemile lahendust ei too, [klõpsake siin, et saada võrgust lisateavet](http://h20180.www2.hp.com/apps/Nav?h_pagetype=s-924&h_client=s-h-e004-01&h_keyword=lp70005-all-DJ2510&h_lang=et&h_cc=ee).

## **Ei saa printida**

Kui teil on probleeme printimisega, võite tõrkeotsinguks alla laadida rakenduse HP Printing Diagnostic Utility. Selle utiliidi saamiseks klõpsake vastavat linki:

**Wärkus.** Utiliit HP Printing Diagnostic ei pruugi olla kõigis keeltes saadaval.

[Vii mind utiliidi HP Printing Diagnostic allalaadimislehele \(32-bitine Windows\).](http://h20180.www2.hp.com/apps/Nav?h_pagetype=s-926&h_lang=en&h_client=s-h-e009-01&h_keyword=dg-PDU&jumpid=ex_r4155/en/hho/ipg/PDU/2050J510-SASH-C)

[Vii mind utiliidi HP Printing Diagnostic allalaadimislehele \(64-bitine Windows\).](http://h20180.www2.hp.com/apps/Nav?h_pagetype=s-926&h_lang=en&h_client=s-h-e009-01&h_keyword=dg-PDU64&jumpid=ex_r4155/en/hho/ipg/PDU/2050J510-SASH-C)

### **Prinditõrgete lahendamine**

- **Märkus.** Veenduge, et printer on sisse lülitatud ja salves on paberit. Kui te ei saa ikka printida, toimige järgmiselt.
- **1.** Kontrollige tõrketeateid ja kõrvaldage kõik tõrked.
- **2.** Eemaldage USB-kaabel ja ühendage see uuesti.
- **3.** Veenduge, et printimine pole peatatud ega pole printer vallasrežiimis.

### **Et veenduda, et printimine pole peatatud ega pole printer vallasrežiimis**

- **a**. Sõltuvalt kasutatavast opsüsteemist toimige järgmiselt.
	- **Windows 7**: klõpsake Windowsi menüü **Start** käsku **Devices and Printers** (Seadmed ja printerid).
	- **Windows Vista**: klõpsake Windowsi tegumiribal nuppu **Start**, **Control Panel** (Juhtpaneel) ja seejärel **Printers** (Printerid).
	- **Windows XP**: klõpsake Windowsi tegumiribal nuppu **Start**, **Control Panel** (Juhtpaneel) ja seejärel **Printers and Faxes** (Printerid ja faksid).
- **b**. Topeltklõpsake oma seadme ikooni või tehke sellel paremklõps ja valige prindijärjekorra vaatamiseks **See what's printing** (Mis on printimisel).
- **c**. Menüüs **Printer** veenduge, et väljad **Pause Printing** (Peata printimine) või **Use Printer Offline** (Kasuta printerit vallasrežiimis) pole märgitud.
- **d**. Kui muutsite midagi, proovige uuesti printida.
- **4.** Veenduge, et seade on määratud vaikeprinteriks.

### **Kontrollimine, kas seade on määratud vaikeprinteriks**

- **a**. Sõltuvalt kasutatavast opsüsteemist toimige järgmiselt.
	- **Windows 7**: klõpsake Windowsi menüü **Start** käsku **Devices and Printers** (Seadmed ja printerid).
	- **Windows Vista**: klõpsake Windowsi tegumiribal nuppu **Start**, **Control Panel** (Juhtpaneel) ja seejärel **Printers** (Printerid).
	- **Windows XP**: klõpsake Windowsi tegumiribal nuppu **Start**, **Control Panel** (Juhtpaneel) ja seejärel **Printers and Faxes** (Printerid ja faksid).
- **b**. Veenduge, et vaikeprinteriks on määratud õige seade. Vaikeprinter on märgitud täpikesega mustas või rohelises ringis.

Probleemi lahendamine **Probleemi lahendamine**

- **c**. Kui vaikeprinteriks on määratud vale seade, paremklõpsake õigel seadmel ja valige **Set as Default Printer** (Määra vaikeprinteriks).
- **d**. Proovige seadet uuesti kasutada.
- **5.** Taaskäivitage printerispuuler.

### **Printerispuuleri taaskäivitamine**

**a**. Sõltuvalt kasutatavast opsüsteemist toimige järgmiselt.

### **Windows 7**

- klõpsake Windowsi tegumiribal nuppu **Start**, **Control Panel** (Juhtpaneel), **System and Security** (Süsteem ja turvalisus) ja seejärel **Administrative Tools** (Administratiivvahendid).
- Topeltklõpsake ikooni **Services** (Teenused).
- Paremklõpsake valikut **Print Spooler** (Printerispuuler) ja seejärel **Properties** (Omadused).
- Vahekaardil **General** (Üldine), **Startup type** (Käivitustüüp) kõrval, veenduge, et märgitud on valik **Automatic** (Automaatne).
- Kui teenused pole käivitatud, klõpsake valiku **Service status** (Teenuse olek) all **Start**, seejärel **OK**.

### **Windows Vista**

- klõpsake Windowsi tegumiribal nuppu **Start**, **Control Panel** (Juhtpaneel), **System and Maintenance** (Süsteem ja haldamine) ja seejärel **Administrative Tools** (Administratiivvahendid).
- Topeltklõpsake ikooni **Services** (Teenused).
- Paremklõpsake valikut **Print Spooler service** (Printerispuuleri hooldus) ja seejärel **Properties** (Omadused).
- Vahekaardil **General** (Üldine), **Startup type** (Käivitustüüp) kõrval, veenduge, et märgitud on valik **Automatic** (Automaatne).
- Kui teenused pole käivitatud, klõpsake valiku **Service status** (Teenuse olek) all **Start**, seejärel **OK**.

### **Windows XP**

- Klõpsake Windowsi menüü **Start** käsku **My Computer** (Minu arvuti).
- Klõpsake **Manage** (Halda) ja seejärel **Services and Applications** (Teenused ja rakendused).
- Topeltklõpsake valikut **Services** (Teenused), seejärel valige **Print Spooler** (Prindispuuler).
- Paremklõpsake valikut **Print Spooler** (Printerispuuler) ja seejärel teenuse taaskäivitamiseks **Restart** (Taaskäivita).
- **b**. Veenduge, et vaikeprinteriks on määratud õige seade.
	- Vaikeprinter on märgitud täpikesega mustas või rohelises ringis.
- **c**. Kui vaikeprinteriks on määratud vale seade, paremklõpsake õigel seadmel ja valige **Set as Default Printer** (Määra vaikeprinteriks).
- **d**. Proovige seadet uuesti kasutada.
- **6.** Taaskäivitage arvuti.
- **7.** Kustutage prindijärjekord.

### **Prindijärjekorra tühjendamine**

- **a**. Sõltuvalt kasutatavast opsüsteemist toimige järgmiselt.
	- **Windows 7**: klõpsake Windowsi menüü **Start** käsku **Devices and Printers** (Seadmed ja printerid).
	- **Windows Vista**: klõpsake Windowsi tegumiribal nuppu **Start**, **Control Panel** (Juhtpaneel) ja seejärel **Printers** (Printerid).
	- **Windows XP**: klõpsake Windowsi tegumiribal nuppu **Start**, **Control Panel** (Juhtpaneel) ja seejärel **Printers and Faxes** (Printerid ja faksid).
- **b**. Prindijärjekorra avamiseks topeltklõpsake toote ikooni.
- **c**. Menüüs **Printer** klõpsake **Cancel all documents** (Tühista kõik dokumendid) või **Purge Print Document** (Puhasta prindidokument), seejärel klõpsake kinnitamiseks **Yes** (Jah).
- <span id="page-37-0"></span>**d**. Kui järjekorras on veel dokumente, taaskäivitage arvuti ja proovige uuesti printida pärast arvuti taaskäivitumist.
- **e**. Kontrollige prindijärjekorda uuesti, veenduge, et see on tühi ja proovige seejärel uuesti printida. Kui prindijärjekord pole tühi, või on tühi kuid töid ei prindita ikka, jätkake järgmise lahendusega.

Kui ülalmainitud lahendused probleemile lahendust ei too, [klõpsake siin, et saada võrgust lisateavet](http://h20180.www2.hp.com/apps/Nav?h_pagetype=s-924&h_client=s-h-e004-01&h_keyword=lp70011-win-DJ2510&h_lang=et&h_cc=ee).

## **Vabastage printimiskelk**

Eemaldage paber või muud võõrkehad, mis takistavad kelgu liikumist.

**Märkus.** Ärge kasutage seadmesse kinnijäänud paberi eemaldamiseks mingeid vahendeid ega riistu. Eemaldage paber seadmest väga ettevaatlikult.

 [Võrgust lisateabe saamiseks klõpsake siin](http://h20180.www2.hp.com/apps/Nav?h_pagetype=s-924&h_client=s-h-e004-01&h_keyword=lp70007-all-DJ2510&h_lang=et&h_cc=ee).

## **Vigase kasseti tuvastamine**

Kui nii värvilise kui ka musta kasseti tindi taseme indikaator vilgub ja toitetuli põleb, võib mõlemal kassetil olla veel kleeplint küljes või puuduvad kassetid hoopis. Esmalt veenduge, et roosa lint oleks kummaltki kassetilt eemaldatud ning et kassetid oleksid paigaldatud. Kui mõlemad tindi taseme indikaatorid ikka veel vilguvad, on vähemalt üks kassettidest defektne. Vigase kasseti tuvastamiseks toimige järgmiselt.

- **1.** Eemaldage musta tindi kassett.
- **2.** Sulgege kasseti luuk.
- **3.** Kui **seesoleku**tuli vilgub, tuleks vahetada kolmevärvikassett. Kui tuli **Sees** ei vilgu, asendage musta tindi kassett.

### **Salvede ettevalmistamine**

### **Väljastussalve avamine**

▲ Väljastussalv peab printimiseks avatud olema.

![](_page_37_Picture_16.jpeg)

### **Kasseti luugi sulgemine**

▲ Printimise alustamiseks peab kassetiluuk suletud olema.

![](_page_37_Picture_19.jpeg)

# <span id="page-38-0"></span>**Paljundus- ja skannimistõrgete lahendamine**

 [Võrgust lisateabe saamiseks klõpsake siin.](http://h20180.www2.hp.com/apps/Nav?h_pagetype=s-924&h_client=s-h-e004-01&h_keyword=lp70003-win-DJ2510&h_lang=et&h_cc=ee)

# **HP tugi**

- Toote registreerimine
- Tugiteenuste osutamise protsess
- HP tugiteenused telefonitsi
- [Täiendavad garantiivõimalused](#page-39-0)

### **Toote registreerimine**

Kulutades paar minutit registreerimiseks, saate nautida kiiremat teenindust, efektiivsemat tootetuge ja tugiteateid. Kui te ei registreerinud printerit tarkvara installimise ajal, saate seda teha nüüd aadressil [http://](http://www.register.hp.com) [www.register.hp.com](http://www.register.hp.com).

### **Tugiteenuste osutamise protsess**

### **Kui teil on probleem, toimige järgmiselt:**

- **1.** Lugege toote müügikomplekti kuuluvat dokumentatsiooni.
- **2.** Külastage HP võrgutoe veebisaiti aadressil [www.hp.com/support.](http://h20180.www2.hp.com/apps/Nav?h_pagetype=s-001&h_page=hpcom&h_client=s-h-e010-1&h_product=5157435&h_lang=et&h_cc=ee) HP võrgutugi on kättesaadav kõigile HP klientidele. Veebileht on kiireim alati värske tooteteabe ning asjatundlike nõuannete allikas, mis hõlmab järgmisi funktsioone:
	- Kiire juurdepääs tugiteenust osutavatele asjatundjatele
	- Tarkvara- ja draiverivärskendused seadme jaoks
	- Väärtuslik toote- ja tõrkeotsinguteave levinumate probleemide lahendamiseks
	- Toote registreerimise järel on saadaval proaktiivsed tootevärskendused, tugiteenuste teatised ja HP infolehed
- **3.** Võtke ühendust HP klienditoega. Toevalikud ja nende saadavus on erinevate toodete, riikide/regioonide ja keelte puhul erinevad.

### **HP tugiteenused telefonitsi**

Telefonitoe valikud ja nende kättesaadavus on toodete, riikide/piirkondade ja keelte puhul erinevad.

See jaotis sisaldab järgmisi teemasid:

- Telefonitoe kestus
- **Helistamine**
- [Tugiteenuste telefoninumbrid](#page-39-0)
- [Kui telefoniteeninduse periood on lõppenud](#page-39-0)

### **Telefonitoe kestus**

Põhja-Ameerikas, Aasia ja Vaikse ookeani piirkonnas ning Ladina-Ameerikas (sh Mehhikos) on teenindus telefonitsi saadaval ühe aasta jooksul. Telefonitoe kestuse määramiseks Euroopas, Lähis-Idas ja Aafrikas minge [www.hp.com/support](http://h20180.www2.hp.com/apps/Nav?h_pagetype=s-001&h_page=hpcom&h_client=s-h-e010-1&h_product=5157435&h_lang=et&h_cc=ee). Kehtib tavaline kõnetariif.

### **Helistamine**

HP klienditoele helistamisel seadke end arvuti ette ja seadme lähedusse. Teilt võidakse küsida järgmisi andmeid.

#### <span id="page-39-0"></span>Peatükk 8

- Toote nimi (leiate tootelt, nt HP Deskjet 2510, HP Deskjet Ink Advantage 2515 jne)
- Tootenumber (asub kassetiluugi siseküljel)

![](_page_39_Picture_3.jpeg)

- Seerianumber (asub seadme taga või all)
- Probleemi ilmnemisel kuvatavaid teateid
- Vastuseid järgmistele küsimustele:
	- Kas seda tõrget on ka varem ette tulnud?
	- Kas saate seda vajadusel uuesti tekitada?
	- Kas lisasite probleemi ilmnemisega enam-vähem samal ajal või pisut enne seda arvutisse uut riist- või tarkvara?
	- Kas enne selle olukorra tekkimist ilmnes mõni muu asjaolu (näiteks äikesetorm, seadet liigutati jne)?

### **Tugiteenuste telefoninumbrid**

HP tugiteenuste telefoninumbrite ja hinnakirjade värskeima loendi leiate veebilehelt [www.hp.com/support](http://h20180.www2.hp.com/apps/Nav?h_pagetype=s-001&h_page=hpcom&h_client=s-h-e010-1&h_product=5157435&h_lang=et&h_cc=ee).

### **Kui telefoniteeninduse periood on lõppenud**

Pärast telefoniteeninduse perioodi lõppu osutab HP tugiteenust lisatasu eest. Võimalik, et saadaval on HP tugi võrgus: [www.hp.com/support.](http://h20180.www2.hp.com/apps/Nav?h_pagetype=s-001&h_page=hpcom&h_client=s-h-e010-1&h_product=5157435&h_lang=et&h_cc=ee) Pöörduge oma HP edasimüüja poole või helistage oma riigi/piirkonna tugiteenuste telefonil, et teenindusvõimaluste kohta rohkem teada saada.

### **Täiendavad garantiivõimalused**

Lisatasu eest on toote HP Deskiet 2510 jaoks võimalik tellida laiendatud hooldusplaan. Minge [www.hp.com/](http://h20180.www2.hp.com/apps/Nav?h_pagetype=s-001&h_page=hpcom&h_client=s-h-e010-1&h_product=5157435&h_lang=et&h_cc=ee) [support,](http://h20180.www2.hp.com/apps/Nav?h_pagetype=s-001&h_page=hpcom&h_client=s-h-e010-1&h_product=5157435&h_lang=et&h_cc=ee) valige oma riik/piirkond ja keel, seejärel tutvuge teenuse ja garantii jaotisega, et saada teavet laiendatud hooldusplaanide kohta.

# <span id="page-40-0"></span>**9 Tehniline teave**

Käesolevas jaotises on toodud seadme HP Deskjet 2510 tehnilised spetsifikatsioonid ja rahvusvaheline normatiivne teave.

Lisateavet vt seadmega HP Deskjet 2510 kaasnenud trükitud dokumentatsioonist.

See jaotis sisaldab järgmisi teemasid:

- **Märkus**
- Tehnilised andmed
- [Keskkonnasõbralike toodete programm](#page-42-0)
- [Normatiivne teave](#page-45-0)

### **Märkus**

#### **Hewlett-Packard Company teated**

Käesolevas dokumendis sisalduvat teavet võidakse ette teatamata muuta.

Köik öigused on kaitstud. Käesoleva materjali reprodutseerimine, adapteerimine või tõlkimine ilma Hewlett-Packardi väljastatud eelneva kirjaliku loata on keelatud, välja arvatud autorikaitseseadustega lubatud määral. Ainsad HP toodetele ja teenustele kehtivad garantiid on toodud nende toodete ja teenustega kaasas olevates garantiikirjades. Käesolevas dokumendis avaldatut ei või mingil juhul tõlgendada täiendava garantii pakkumisena. HP ei vastuta siin leiduda võivate tehniliste või toimetuslike vigade ega väljajättude eest.

2011 Hewlett-Packard Development Company, L.P.

Microsoft, Windows, Windows XP ja Windows Vista on Microsoft Corporationi USA-s registreeritud kaubamärgid.

Windows 7 on Microsoft Corporationi kaubamärk või registreeritud kaubamärk USA-s ja/või muudes riikides.

Intel ja Pentium on Intel Corporationi või selle tütarettevõtete kaubamärgid või registreeritud kaubamärgid USA-s ja muudes riikides.

Adobe<sup>®</sup> on ettevötte Adobe Systems Incorporated kaubamärk.

### **Tehnilised andmed**

Selles jaotises on toodud seadme HP Deskjet 2510 tehnilised andmed. Üksikasjalikumad tehnilised andmed leiate toote andmelehelt veebilehel [www.hp.com/support](http://h20180.www2.hp.com/apps/Nav?h_pagetype=s-001&h_page=hpcom&h_client=s-h-e010-1&h_product=5157435&h_lang=et&h_cc=ee).

See jaotis sisaldab järgmisi teemasid:

- Süsteeminõuded
- Keskkonnaalased spetsifikatsioonid
- [Söötesalve mahutavus](#page-41-0)
- [Väljastussalve mahutavus](#page-41-0)
- [Paberi formaat](#page-41-0)
- [Paberi kaal](#page-41-0)
- [Printimisspetsifikatsioonid](#page-41-0)
- [Paljundusspetsifikatsioonid](#page-41-0)
- [Skannimisspetsifikatsioonid](#page-41-0)
- [Eraldusvõime printimisel](#page-41-0)
- [Toite spetsifikatsioonid](#page-42-0)
- [Kasseti väljastusmaht](#page-42-0)
- **[Müranäitajad](#page-42-0)**

### **Süsteeminõuded**

Teavet operatsiooniüsteemide uute versioonide ja toetuse kohta leiate HP võrgutoe aadressilt [www.hp.com/](http://h20180.www2.hp.com/apps/Nav?h_pagetype=s-001&h_page=hpcom&h_client=s-h-e010-1&h_product=5157435&h_lang=et&h_cc=ee) [support](http://h20180.www2.hp.com/apps/Nav?h_pagetype=s-001&h_page=hpcom&h_client=s-h-e010-1&h_product=5157435&h_lang=et&h_cc=ee).

### **Keskkonnaalased spetsifikatsioonid**

- Soovitatav töötemperatuurivahemik: 15 kuni 32 ºC (59 kuni 90 ºF)
- Lubatav töötemperatuurivahemik: 5 kuni 40 ºC (41 kuni 104 ºF)
- Niiskus: suhteline õhuniiskus 15%–80%, mittekondenseeruv; maksimaalne kastepunkt 28 ºC
- Hoiutemperatuurivahemik: –40 ºC kuni 60 ºC (–40 ºF kuni 140ºF)

#### <span id="page-41-0"></span>Peatükk 9

- Tugevate elektromagnetväljade mõju korral võib seadme HP Deskjet 2510 väljund olla mõnevõrra moonutatud.
- HP soovitab kasutada USB-kaablit, mis ei ole pikem kui 3 meetrit, et vähendada võimalikku tugevast elektromagnetväljast tulenevat müra

### **Söötesalve mahutavus**

Tavapaberilehed (80 g/m<sup>2</sup> [20lb]): Kuni 50

Ümbrikud: Kuni 5

Registrikaardid: Kuni 20

fotopaberilehed: Kuni 20

#### **Väljastussalve mahutavus**

Tavapaberilehed (80 g/m<sup>2</sup> [20lb]): Kuni 30

Ümbrikud: Kuni 5

Registrikaardid: Kuni 10

fotopaberilehed: Kuni 10

### **Paberi formaat**

Toetatavate prindikandjate formaatide täieliku loendi leiate oma printeri tarkvarast.

### **Paberi kaal**

Tavapaber: 64–90 g/m² (16–24 lb)

Ümbrikud: 75–90 g/m² (20–24 lb)

Kaardid: kuni 200 g/m² (kuni 110 lb registriks)

Fotopaber: kuni 280 g/m² (75 lb)

#### **Printimisspetsifikatsioonid**

- Printimiskiirus varieerub sõltuvalt dokumendi keerukusest
- Meetod: Drop-on-Demand-termoprinter
- Keel: PCL3 GUI

#### **Paljundusspetsifikatsioonid**

- Digitaalne pilditöötlus
- Paljundamiskiirused sõltuvad mudelist ja dokumendi keerukusest

#### **Skannimisspetsifikatsioonid**

- Eraldusvõime: kuni 1200 x 1200 ppi (optiline)
	- Täpsemat teavet eraldusvõime (ppi) kohta leiate skanneri tarkvarast.
- Värviline: 24-bitine värviline, 8-bitine halltoonid (256 halltooni)
- Suurim formaat skannimisel: 21,6 x 29,7 cm

#### **Eraldusvõime printimisel**

#### **Mustandirežiim**

- Värvisisend/musta ette andmine: 300x300 punkti tolli kohta
- Väljastus (must/värviline): Automaatne

#### **Tavarežiim**

- Värvisisend/musta ette andmine: 600x300 punkti tolli kohta
- Väljastus (must/värviline): Automaatne

#### **Tavaline parim režiim**

- Värvisisend/musta ette andmine: 600x600 punkti tolli kohta
- Väljastus: 600x1200 punkti tolli kohta (must), Automaatne (värviline)

#### <span id="page-42-0"></span>**Foto parim režiim**

- Värvisisend/musta ette andmine: 600x600 punkti tolli kohta
- Väljastus (must/värviline): Automaatne

### **Maksimaalse DPI režiim**

- Värvisisend/musta ette andmine: 1200x1200 punkti tolli kohta
- Väljastus: Automaatne (must), 4800x1200 optimeeritud punkti tolli kohta (värviline)

### **Toite spetsifikatsioonid**

#### **0957-2286**

- Sisendpinge: vahelduvpinge 100-240 V (+/- 10%)
- Sisendsagedus: 50/60 Hz (+/- 3Hz)

#### **0957-2290**

- Sisendpinge: vahelduvpinge 200-240 V (+/- 10%)
- Sisendsagedus: 50/60 Hz (+/- 3Hz)

**Märkus.** Kasutage seadet ainult toiteadapteriga, mida tarnib HP.

#### **Kasseti väljastusmaht**

Täpsemat teavet prindikassettide ligikaudsete väljastusmahtude kohta leiate aadressilt [www.hp.com/go/](http://www.hp.com/go/learnaboutsupplies) [learnaboutsupplies.](http://www.hp.com/go/learnaboutsupplies)

#### **Müranäitajad**

Kui teil on Interneti-ühendus, võite saada teavet HP veebisaidilt. Minge aadressile: [www.hp.com/support](http://www.hp.com/support).

### **Keskkonnasõbralike toodete programm**

Hewlett-Packard pöörab pidevalt tähelepanu kvaliteetsete toodete valmistamisele keskkonnasõbralikul viisil. Toote valmistamisel on arvesse võetud ümbertöötlemise aspekte. Toote valmistamisel kasutatavate erinevate materjalide hulka on vähendatud miinimumini, tagades seejuures toote ettenähtud viisil töötamise ja töökindluse. Erinevatest materjalidest osad on projekteeritud nii, et neid oleks hõlbus eraldada. Kinnitused ja muud ühendused on hõlpsasti leitavad, juurdepääsetavad ja levinud tööriistade abil eemaldatavad. Tähtsamate osade projekteerimisel on arvestatud neile kiire juurdepääsu, osade efektiivse lahtimonteerimise ja remondiga.

Lisateavet HP keskkonnaalaste põhimõtete kohta vt veebisaidilt

[www.hp.com/hpinfo/globalcitizenship/environment/index.html.](http://www.hp.com/hpinfo/globalcitizenship/environment/index.html)

See jaotis sisaldab järgmisi teemasid:

- Öko-nõuanded
- [Paberikasutus](#page-43-0)
- [Plastid](#page-43-0)
- [Materjalide ohutuskaardid](#page-43-0)
- [Taaskäitlusprogramm](#page-43-0)
- [HP Inkjeti tarvikute taaskäitlusprogramm](#page-43-0)
- **[Energiatarbimine](#page-43-0)**
- [Automaatne väljalülitus](#page-43-0)
- [Säästurežiim](#page-44-0)
- [Disposal of waste equipment by users in private households in the European Union](#page-44-0)
- [Keemilised ained](#page-45-0)
- [Ohtlike ainete piirang \(Ukraina\)](#page-45-0)

### **Öko-nõuanded**

HP aitab klientidel pühendunult vähendada nende mõju keskkonnale. Alljärgnevad HP öko-nõuanded aitavad teil pöörata tähelepanu võimalustele, kuidas hinnata ja vähendada printimise mõju keskkonnale. Lisaks käesoleva toote konkreetsete omadustega tutvumisele külastage palun HP öko-lahenduste veebisaiti HP keskkonda säästvate algatuste kohta.

<span id="page-43-0"></span>[www.hp.com/hpinfo/globalcitizenship/environment/](http://www.hp.com/hpinfo/globalcitizenship/environment/)

### **Paberikasutus**

Seadmes võib kasutada ümbertöödeldud paberit vastavalt standarditele DIN 19309 ja EN 12281:2002.

### **Plastid**

Üle 25 grammi kaaluvad plastdetailid on tähistatud vastavalt rahvusvahelistele standarditele, mis võimaldavad toote eluea lõppemisel plastosi töötlemiseks hõlpsamini tuvastada.

### **Materjalide ohutuskaardid**

Materjalide ohutuskaardid (MSDS - Material Safety Data Sheets) leiate HP veebisaidilt

[www.hp.com/go/msds](http://www.hp.com/go/msds)

### **Taaskäitlusprogramm**

HP pakub järjest enam võimalusi oma toodete tagasivõtmiseks ja ümbertöötlemisele suunamiseks paljudes riikides/regioonides, tehes koostööd maailma suurimate elektroonikaseadmeid käitlevate ettevõtetega. HP säästab ressursse ka teatud populaarsemate toodete taastamise ja taasmüümisega. Lisateavet HP toodete tagastamise ja käitlemise kohta leiate aadressilt:

[www.hp.com/hpinfo/globalcitizenship/environment/recycle/](http://www.hp.com/hpinfo/globalcitizenship/environment/recycle/)

### **HP Inkjeti tarvikute taaskäitlusprogramm**

HP pöörab keskkonnakaitsele suurt tähelepanu. HP tindiprinteritarvikute käitlemisprogramm on saadaval paljudes riikides/regioonides ning võimaldab teil kasutatud tindikassette tasuta ümbertöötlemisele saata. Lisateavet leiate järgmiselt veebisaidilt:

[www.hp.com/hpinfo/globalcitizenship/environment/recycle/](http://www.hp.com/hpinfo/globalcitizenship/environment/recycle/)

### **Energiatarbimine**

ENERGY STAR® logo märgistusega Hewlett-Packard prindi- ja pildindusseadmed vastavad USA keskkonnakaitseameti poolt pildindusseadmetele määratud ENERGY STAR spetsifikatsioonidele. ENERGY STAR märgistusega tooted on varustatud järgmise märgiga:

![](_page_43_Picture_17.jpeg)

Ülejäänud ENERGY STAR märgistusega tootemudelid leiate lehelt: [www.hp.com/go/energystar](http://www.hp.com/go/energystar)

### **Automaatne väljalülitus**

Printeri sisselülitamisel on funktsioon Automaatne väljalülitus vaikimisi lubatud. Kui funktsioon Automaatne väljalülitus on lubatud, lülitub printer energia säästmiseks pärast kahe tunni pikkust tegevusetult seismist automaatselt välja. Automaatse väljalülituse sätet saab muuta printeritarkvara kaudu. Kui olete sätte muutnud, töötab printer teie valitud sättega. **Automaatne väljalülitus eraldab printeri toite täielikult, mistõttu tuleb uuesti sisselülitamiseks vajutada toitenuppu.**

### **Automaatse väljalülituse lubamine või keelamine**

- **1.** Klõpsake programmi HP Deskjet 2510 avamiseks sarja Printeritarkvara töölauaikooni.
	- **Märkus.** Printeritarkvara saate avada ka, kui klõpsate **Start > Programs (Programmid) > HP > HP Deskjet 2510 series > HP Deskjet 2510 series**
- **2.** Klõpsake tarkvara Printeritarkvara üksust **Print & Scan** (Printimine ja skannimine) ja seejärel üksust **Maintain Your Printer** (Printeri haldamine), et avada rakendus **HP Deskjet 2510 series Toolbox**.
- <span id="page-44-0"></span>**4.** Klõpsake üksust **Advanced Settings** (Täpsemad sätted). Täitke ekraanil kuvatavaid juhiseid.
- **Nõuanne.** Traadiga või traadita võrgus printimisel peaks funktsioon Automaatne väljalülitus olema keelatud, et alati tagada prinditööde vastuvõtt. Ka keelatud automaatse väljalülituse korral käivitab printer energia kokkuhoidmiseks säästurežiimi, kui seda pole viie minuti jooksul kasutatud.

### **Säästurežiim**

- Säästurežiimis väheneb seadme energiatarve.
- Pärast algseadistust lülitub printer säästurežiimi, kui viie minuti jooksul tegevust ei toimu.
- Säästurežiimi aktiveerimise ooteaega ei saa muuta.

# **Disposal of waste equipment by users in private households in the European Union**

![](_page_44_Picture_8.jpeg)

### <span id="page-45-0"></span>**Keemilised ained**

HP annab klientidele asjakohast teavet oma toodetes kasutatud keemiliste ainete kohta programmi REACH *(EÜ Euroopa Parlamendi ja Nõukogu määrus nr 1907/2006)* kehtestatud ametlike nõuete kohaselt. Käesolevas tootes kasutatud keemiliste ainete raport asub aadressil: [www.hp.com/go/reach.](http://www.hp.com/go/reach)

### **Ohtlike ainete piirang (Ukraina)**

### Технічний регламент щодо обмеження використання небезпечних речовин (Україна)

Обладнання відповідає вимогам Технічного регламенту щодо обмеження використання деяких небезпечних речовин в електричному та електронному обладнанні, затвердженого постановою Кабінету Міністрів України від 3 грудня 2008 № 1057

### **Normatiivne teave**

HP Deskjet 2510 vastab teie riigi/piirkonna reguleerivate organite nõuetele.

See jaotis sisaldab järgmisi teemasid:

- Normatiivne mudelinumber
- **FCC** statement
- [Notice to users in Korea](#page-46-0)
- [VCCI \(Class B\) compliance statement for users in Japan](#page-47-0)
- [Notice to users in Japan about the power cord](#page-47-0)
- [Euroopa Liidu regulatiivsed märkused](#page-47-0)

### **Normatiivne mudelinumber**

Identifitseerimisotstarbel on teie tootele määratud normatiivne mudelinumber (Regulatory Model Number). Käesoleva toote normatiivne mudelinumber on VCVRA-1221. Seda normatiivset mudelinumbrit et tohi segi ajada toote turundusnime (HP Deskjet 2510 All-in-One series) ega tootenumbritega (CX027A, CX027B vms).

### <span id="page-46-0"></span>**FCC** statement

The United States Federal Communications Commission (in 47 CFR 15.105) has specified that the following notice be brought to the attention of users of this product.

This equipment has been tested and found to comply with the limits for a Class B digital device, pursuant to Part 15 of the FCC Rules. These limits are designed to provide reasonable protection against harmful interference in a residential installation. This equipment generates, uses and can radiate rodio frequency energy and, if not installed and used in accordance with the instructions, may cause harmful interference to radio communications. However, there is no guarantee that interference will not occur in a particular installation. If this equipment does cause harmful interference to radio or television reception, which can be determined by turning the equipment off and on, the user is encouraged to try to correct the interference by one or more of the following measures:

- Reorient the receiving antenna.
- Increase the separation between the equipment and the receiver.
- Connect the equipment into an outlet on a circuit different from that to which the receiver is connected.
- Consult the dealer or an experienced radio/TV technician for help.

For further information, contact:

Manager of Corporate Product Requlations Hewlett-Packard Company 3000 Hanover Street Palo Alto, Ca 94304 (650) 857-1501

Modifications (part 15.21)

The FCC requires the user to be notified that any changes or modifications made to this device that are not expressly approved by HP may void the user's authority to operate the equipment.

This device complies with Part 15 of the FCC Rules. Operation is subject to the following two conditions: (1) this device may not cause harmful interference, and (2) this device must accept any interference received, including interference that may cause undesired operation.

### **Notice to users in Korea**

![](_page_46_Picture_95.jpeg)

### <span id="page-47-0"></span>**VCCI (Class B) compliance statement for users in Japan**

この装置は、クラスB情報技術装置です。この装置は、家庭環境で使用することを目的として いますが、この装置がラジオやテレビジョン受信機に近接して使用されると、受信障害を引き 起こすことがあります。取扱説明書に従って正しい取り扱いをして下さい。

**VCCI-B** 

### **Notice to users in Japan about the power cord**

製品には、同梱された電源コードをお使い下さい。 同梱された電源コードは、他の製品では使用出来ません。

### **Euroopa Liidu regulatiivsed märkused**

CE-märgist kandvad tooted vastavad järgmistele Euroopa Liidu direktiividele:

- Madalpinge direktiiv 2006/95/EÜ
- EMC direktiiv 2004/108/EÜ
- Ökodisaini käsitlev direktiiv 2009/125/EÜ, kui on kohaldatav

Toote CE-vastavus kehtib vaid siis, kui toode saab toidet HP pakutud CE-märgistusega vahelduvvooluadapterilt.

Kui tootel on sidefunktsionaalsus, vastab see ka järgmise Euroopa Liidu direktiivi põhilistele nõuetele.

• R&TTE direktiiv 1999/5/EÜ

Nendele direktiividele vastavus sisaldab vastavust Euroopa ühtlustatud standarditele (Euroopa normid), mis on loetletud HP poolt tootele või tooteperele antud Euroopa Liidu vastavuskinnituses ja see on saadaval (ainult inglise keeles) kas koos toote dokumentatsiooniga või järgmiselt veebilehelt: [www.hp.com/go/certificates](http://www.hp.com/go/certificates) (sisestage otsinguväljale tootenumber).

Vastavust märgib üks järgmistest tootele kinnitatud vastavusmärgistest.

![](_page_47_Picture_132.jpeg)

Palun vaadake tootega kaasas käivat regulatsioonide silti.

Toote sidefunktsiooni võib kasutada järgmistes EU ja EFTA riikides: Austria, Belgia, Bulgaaria, Küpros, Tšehhi vabariik, Taani, Eesti, Soome, Prantsusmaa, Saksamaa, Kreeka, Ungari, Island, Iirimaa, Itaalia, Läti, Liechtenstein, Leedu, Luxemburg, Malta, Holland, Norra, Poola, Portugal, Rumeenia, Slovakkia vabariik, Sloveenia, Hispaania, Rootsi, Šveits ja Ühendkuningriik.

Telefonipistik (pole saadaval kõigi toodetega) on mõeldud analoogtelefonivõrkudesse ühendamiseks.

### **Traadita kohtvõrguga seadmed**

• Teatud riikidel võivad olla seatud erilised nõuded traadita kohtvõrkude kasutamiseks, nagu näiteks ainult siseruumides kasutamine või kasutatavate kanalite piiramine. Veenduge, et traadita võrgu riigiseaded on õiged.

### **Prantsusmaa**

• Toote 2,4-GHz traadita kohtvõrgu kasutamisele rakenduvad piirangud. Toodet võib siseruumides kasutada sagedusvahemikus 2400-MHz kuni 2483,5-MHz (kanalid 1 kuni 13). Välistingimustes võib toodet kasutada sagedusvahemikus 2400-MHz kuni 2454-MHz (kanalid 1 kuni 7). Kõige uuemad piirangud leiate aadressilt [www.arcep.fr.](http://www.arcep.fr)

Regulatsioonide asjus võtke ühendust aadressil:

Hewlett-Packard GmbH, Dept./MS: HQ-TRE, Herrenberger Strasse 140, 71034 Boeblingen, GERMANY

Peatükk 9

# <span id="page-50-0"></span>**Tähestikuline register**

### **G**

garantii [38](#page-39-0)

### **K**

keskkond keskkonnaalased spetsifikatsioonid [39](#page-40-0) Keskkonnasõbralike toodete programm [41](#page-42-0) klienditugi garantii [38](#page-39-0)

### **N**

normatiivne teave [44](#page-45-0) normatiivteave normatiivne mudelinumber [44](#page-45-0)

### **P**

paber soovitatavad tüübid [15](#page-16-0) paljundamine spetsifikatsioonid [40](#page-41-0) printimine spetsifikatsioonid [40](#page-41-0) pärast teenindusperioodi lõppemist [38](#page-39-0)

### **S**

skannimine skannimisspetsifikatsioonid [40](#page-41-0) süsteeminõuded [39](#page-40-0)

### **T**

```
taaskäitlus
   tindikassetid 42
tehniline teave
   keskkonnaalased spetsifikatsioonid
     39
   paljundusspetsifikatsioonid 40
   printimisspetsifikatsioonid 40
   skannimisspetsifikatsioonid 40
   süsteeminõuded 39
telefonitoe kestus
   tugiteenuse kestus 37
telefonitugi 37
tugiprotsess 37
```